TIIII

# **Departamento Administrativo** del Servicio Civil Distrital

**Instructivo PARA CARGUE DE INFORMACIÓN CONTRACTUAL EN SIDEAP**

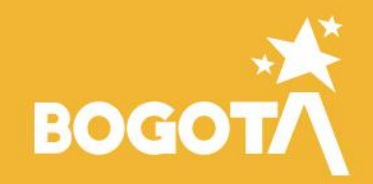

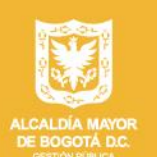

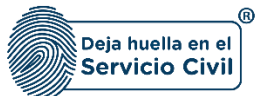

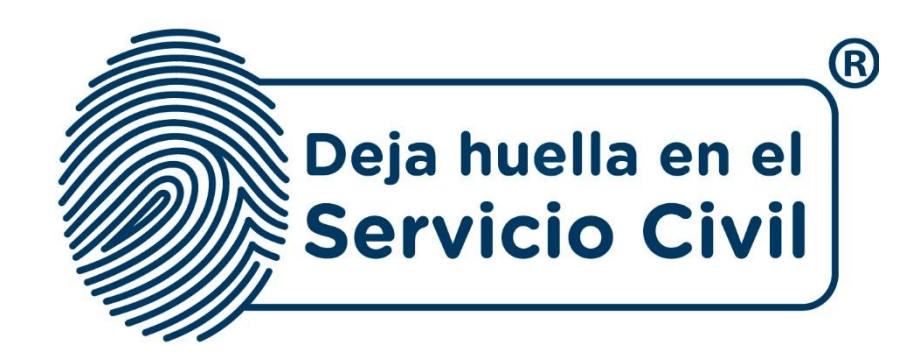

## **INSTRUCTIVO PARA CARGUE DE INFORMACIÓN CONTRACTUAL EN SIDEAP**

*Bogotá, D.C., Versión 2.0, diciembre de 2023.*

*Recuerde: Si este documento se encuentra impreso no se garantiza su vigencia, por lo tanto, se considera "Copia No Controlada". La versión vigente se encuentra publicada en el repositorio de documentos SIG del DASCD*.

Carrera 30 No 25 – 90, Piso 9 Costado Oriental. Tel: (57) 60 1 3 68 00 38 Código Postal: 111311 [www.serviciocivil.gov.co](http://www.serviciocivil.gov.co/)

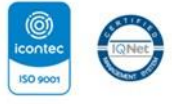

SC-CER431153 CO-SC-CER431153

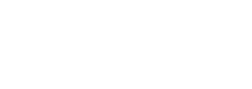

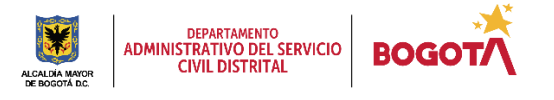

Página 1 de 59

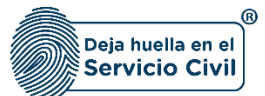

## **CONTENIDO**

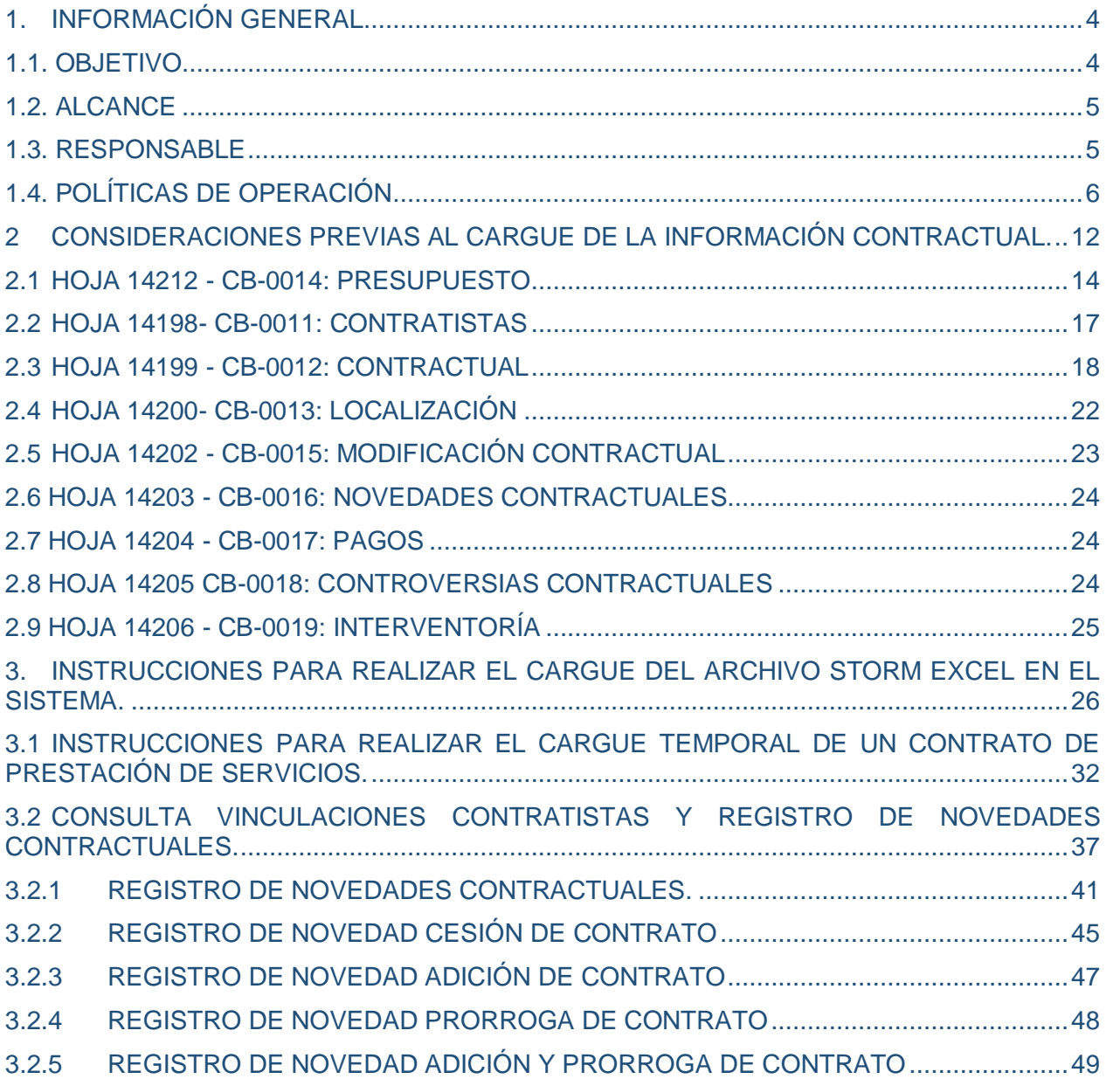

*Recuerde: Si este documento se encuentra impreso no se garantiza su vigencia, por lo tanto, se considera "Copia No Controlada". La versión vigente se encuentra publicada en el repositorio de documentos SIG del DASCD*.

Carrera 30 No 25 – 90, Piso 9 Costado Oriental. Tel: (57) 60 1 3 68 00 38 Código Postal: 111311 [www.serviciocivil.gov.co](http://www.serviciocivil.gov.co/)

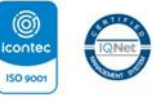

SC-CER431153 CO-SC-CER431153

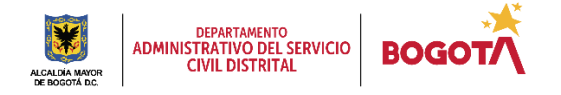

Página 2 de 59

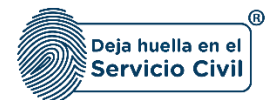

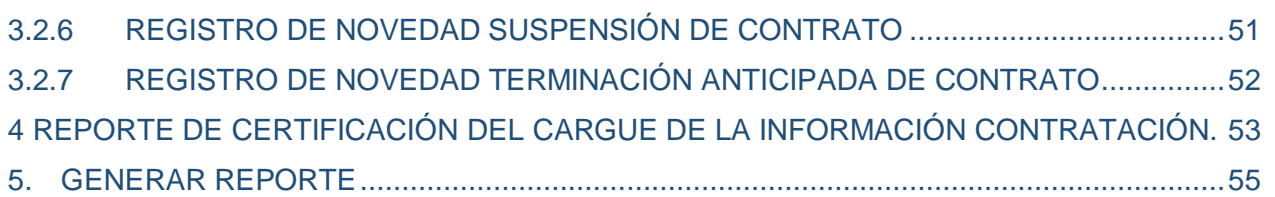

*Recuerde: Si este documento se encuentra impreso no se garantiza su vigencia, por lo tanto, se considera "Copia No Controlada". La versión vigente se encuentra publicada en el repositorio de documentos SIG del DASCD*.

Carrera 30 No 25 – 90, Piso 9 Costado Oriental. Tel: (57) 60 1 3 68 00 38 Código Postal: 111311 [www.serviciocivil.gov.co](http://www.serviciocivil.gov.co/)

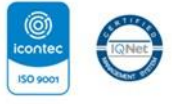

SC-CER431153 CO-SC-CER431153

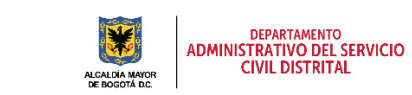

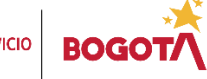

Página 3 de 59

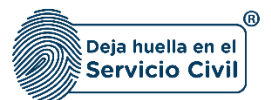

## <span id="page-4-0"></span>**1. INFORMACIÓN GENERAL**

**El Sistema de Información Distrital del Empleo y la Administración Pública (SIDEAP)** constituye una herramienta integral concebida para el registro, actualización y almacenamiento de información relativa al talento humano vinculado al Distrito Capital, así como la estructura organizacional de cada una de estas. Su principal propósito radica en suministrar datos completos y actualizados para respaldar el proceso de toma de decisiones para la formulación e implementación de políticas públicas orientadas hacia la gestión integral del talento humano en las entidades del distrito.

En pro de la mejora continua, el **Departamento Administrativo del Servicio Civil Distrital (DASCD)** ha desarrollado el módulo de CONTRATACIÓN. Este módulo se encuentra al servicio de las diversas áreas y dependencias encargadas de los procesos de contratación en las entidades y organismos distritales. Su finalidad es registrar y mantener actualizada la información concerniente a los contratos de prestación de servicios celebrados con personas naturales, los cuales se destinan al desarrollo de actividades relacionadas con la misión, el funcionamiento o la administración de dichas entidades, conforme a lo establecido en el Estatuto General de Contratación de la Administración Pública (Ley 080 de 1993) así como también dando cumplimiento a la Ley 909 del 23 de septiembre de 2004 y el Decreto Distrital 367 del 9 de septiembre de 2014.

Esta normativa señala la obligación legal de registrar y actualizar la información de los contratos de prestación de servicios en cada entidad, con el propósito de disponer de datos sobre la ejecución e inversión de los presupuestos, como medio para fomentar la transparencia y prevenir la corrupción. La carga de esta información en el Sistema permite la consolidación de datos oportunos y actualizados, facilitando la toma de decisiones y el cumplimiento de solicitudes por parte de autoridades administrativas y de control en esta materia, asegurando el acceso a la ciudadanía y grupos de interés de la información del talento humano que ha sido vinculado al distrito capital bajo esta modalidad.

## <span id="page-4-1"></span>**1.1. OBJETIVO**

Proporcionar a los Usuarios de SIDEAP, un documento guía en el que se describa el paso a paso y de manera detallada, todos los requisitos y especificaciones a tener en cuenta para el cargue o actualización de la información contractual en relación con los

*Recuerde: Si este documento se encuentra impreso no se garantiza su vigencia, por lo tanto, se considera "Copia No Controlada". La versión vigente se encuentra publicada en el repositorio de documentos SIG del DASCD*.

Carrera 30 No 25 – 90, Piso 9 Costado Oriental. Tel: (57) 60 1 3 68 00 38 Código Postal: 111311 [www.serviciocivil.gov.co](http://www.serviciocivil.gov.co/)

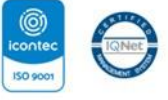

SC-CER431153 CO-SC-CER431153

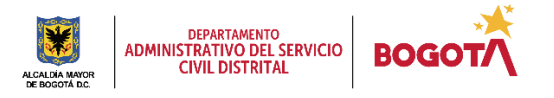

Página 4 de 59

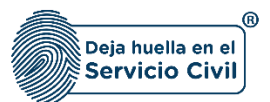

contratos de prestación de servicios y/o apoyo a la gestión con personas naturales en las entidades y organismos distritales a efectos de consolidar información oportuna y actualizada que facilite la toma de decisiones, atendiendo los principios de economía y eficacia que rige la función administrativa.

Adicionalmente se tienen los siguientes objetivos específicos:

- **a.** Recalcar la obligación normativa que tienen las entidades para reportar la información de Contratos de Prestación de Servicios y de Apoyo a la Gestión de las entidades y organismos distritales, atendiendo también los dispuesto en las circulares externas 003 del 31 de enero de 2018 006 del 2 de marzo de 2021, expedidas por Departamento Administrativo del Servicio Civil Distrital DASCD.
- **b.** Dar a conocer los parámetros que se deben tener en cuenta para realizar el cargue y actualización de la información en SIDEAP en el módulo de contratación, de la información de contratos de prestación de servicios y apoyo a la gestión con personas naturales en las diferentes entidades y organismos distritales.
- **c.** Establecer los canales de comunicación que tiene las entidades y organismos distritales para solicitar soporte y resolver inquietudes en relación con el cargue de información contractual en SIDEAP.

## <span id="page-5-0"></span>**1.2. ALCANCE**

Este instructivo abarca todos los aspectos que se deben tener en cuenta por cada entidad y organismo distrital en referencia al acceso al módulo de contratación, definiendo los parámetros de operación del aplicativo y realizando la explicación de cada uno de los campos que deben ser diligenciados por los funcionarios o contratistas que vayan a realizar la actividad en el Sistema.

#### <span id="page-5-1"></span>**1.3. RESPONSABLE**

Subdirección de Planeación y Gestión de la Información del Talento Humano Distrital y Oficina de Tecnologías de la Información y las Comunicaciones.

*Recuerde: Si este documento se encuentra impreso no se garantiza su vigencia, por lo tanto, se considera "Copia No Controlada". La versión vigente se encuentra publicada en el repositorio de documentos SIG del DASCD*.

Carrera 30 No 25 – 90, Piso 9 Costado Oriental. Tel: (57) 60 1 3 68 00 38 Código Postal: 111311 [www.serviciocivil.gov.co](http://www.serviciocivil.gov.co/)

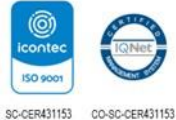

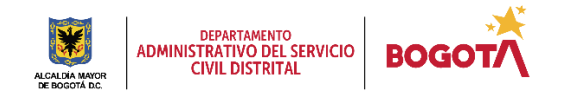

Página 5 de 59

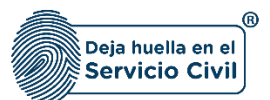

## <span id="page-6-0"></span>**1.4. POLÍTICAS DE OPERACIÓN**

- **1.** Se debe tener en cuenta que, para acceder al sistema, el usuario debe tener un usuario activo y una contraseña. Al hacer clic en el enlace "**[CREACIÓN Y ACTIVACIÓN DE](https://www.serviciocivil.gov.co/tablero-de-control/info-importante-tablero-de-control/centro-de-documentacion-SIDEAP)  [USUARIO EN SIDEAP"](https://www.serviciocivil.gov.co/tablero-de-control/info-importante-tablero-de-control/centro-de-documentacion-SIDEAP)**, el sistema mostrará un instructivo con los pasos para crear una cuenta en SIDEAP, recuperar la contraseña y recuperar el correo electrónico.
- **2.** Si el usuario necesita soporte o ayuda sobre el funcionamiento de la plataforma SIDEAP, el Departamento Administrativo del Servicio Civil puso a disposición de todos los usuarios un [Formulario de Soporte,](https://siga.serviciocivil.gov.co/WebSoporte/#!/Inicio) (dar clic en el enlace) en el que se atenderán las diferentes solicitudes y requerimientos. Esta herramienta también se puede encontrar en el banner superior de la página de registro SIDEAP.

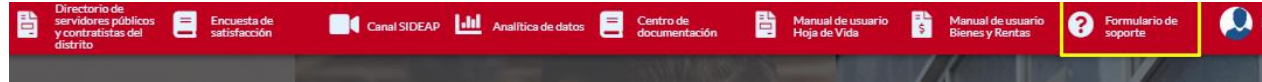

- **3.** Para realizar el cargue de la información la entidad y organismos distritales deberán designar a los funcionarios y contratistas que consideran pertinentes para el desarrollo y cumplimiento de las actividades.
- **4.** Es indispensable que el funcionario y/o contratista designado para el registro y actualización de la información contractual, cuente con autorización por el jefe o director del área o dependencia de contratación o el o la que haga de sus veces, en cada una de las entidades y organismos del distritales, a fin de habilitar en SIDEAP los roles correspondientes, diligenciando los siguientes formatos de acuerdo a su tipo de vinculación:
- [Formato Acuerdo de Confidencialidad y No divulgación de Información-](https://www.serviciocivil.gov.co/tablero-de-control/info-importante-tablero-de-control/centro-de-documentacion-SIDEAP) Asignación de [Permisos Contratista Persona natural SIDEAP Código: E-SIN-FM-009.](https://www.serviciocivil.gov.co/tablero-de-control/info-importante-tablero-de-control/centro-de-documentacion-SIDEAP)
- [Formato Acuerdo de confidencialidad y no divulgación de información-](https://www.serviciocivil.gov.co/tablero-de-control/info-importante-tablero-de-control/centro-de-documentacion-SIDEAP) Servidor Público SIDEAP [Código: E-SIN-FM-010.](https://www.serviciocivil.gov.co/tablero-de-control/info-importante-tablero-de-control/centro-de-documentacion-SIDEAP)

Los anteriores formatos se encuentran disponibles en el centro de documentación SIDEAP en link Centro [Documentación](https://www.serviciocivil.gov.co/tablero-de-control/info-importante-tablero-de-control/centro-de-documentacion-SIDEAP)., es indispensable recordar que cada vez que se necesite diligenciar estos acuerdos se deben remitir al link señalado a fin de tener las versiones actualizadas y aprobadas por el SIG.

*Recuerde: Si este documento se encuentra impreso no se garantiza su vigencia, por lo tanto, se considera "Copia No Controlada". La versión vigente se encuentra publicada en el repositorio de documentos SIG del DASCD*.

Carrera 30 No 25 – 90, Piso 9 Costado Oriental. Tel: (57) 60 1 3 68 00 38 Código Postal: 111311 [www.serviciocivil.gov.co](http://www.serviciocivil.gov.co/)

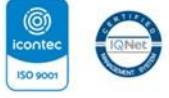

SC-CER431153 CO-SC-CER431153

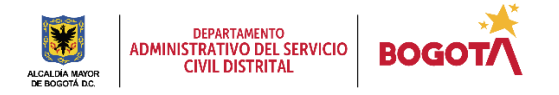

Página 6 de 59

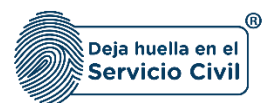

Para tener acceso al módulo de contratación y sus funcionalidades debe seleccionar los roles así:

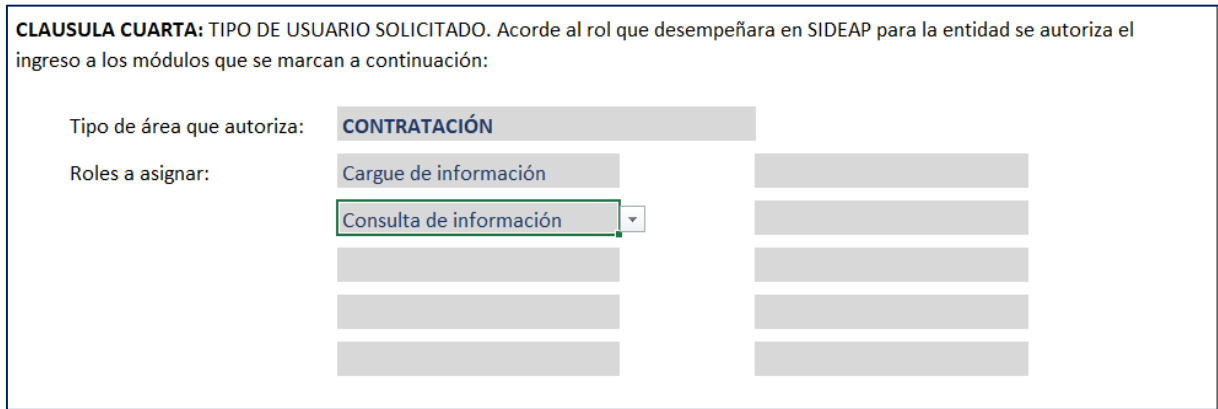

**5.** Los formatos de acuerdo de confidencialidad, tienen anexo un instructivo para su diligenciamiento, una vez estos se encuentren firmados por el jefe o director del área de contratación o el que haga de sus veces, se deberá remitir la solicitud a través del formulario de soporte de SIDEAP que se encuentre en el banner principal de la aplicación:

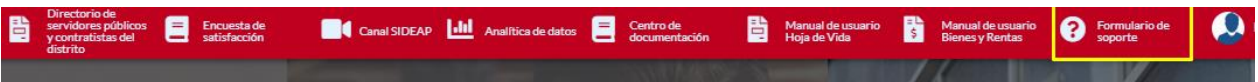

Donde, solo en el primer uso pedirá los datos de contacto para allí remitir las respuestas, luego solo basta con seleccionar el soporte requerido. Para el caso de asignación de roles se debe seleccionar así:

*Recuerde: Si este documento se encuentra impreso no se garantiza su vigencia, por lo tanto, se considera "Copia No Controlada". La versión vigente se encuentra publicada en el repositorio de documentos SIG del DASCD*.

Carrera 30 No 25 – 90, Piso 9 Costado Oriental. Tel: (57) 60 1 3 68 00 38 Código Postal: 111311 [www.serviciocivil.gov.co](http://www.serviciocivil.gov.co/)

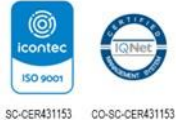

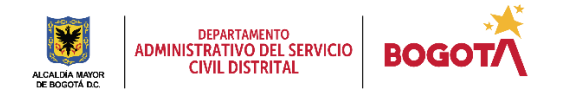

Página 7 de 59

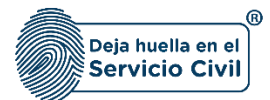

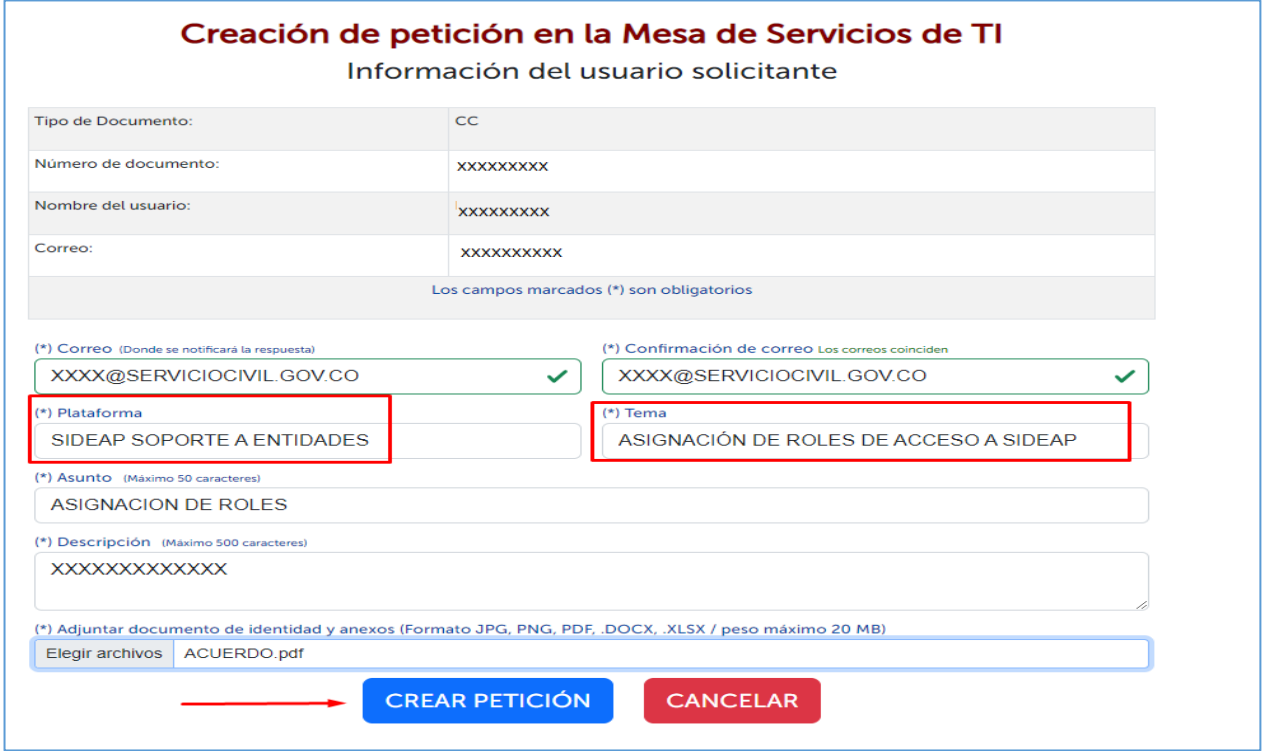

Una vez el usuario incorpora una breve descripción de la solicitud se adjunta por cada funcionario y/o contratista autorizado el correspondiente formato de confidencialidad debidamente diligenciado y guardado como PDF.

- **6.** Es importante señalar que para realizar la asignación de roles en SIDEAP, los funcionarios y contratistas autorizados deben contar con vinculación vigente registrada en SIDEAP, la cual pueden verificar consultando con el número de documento en el [directorio de servidores y contratistas del Distrito,](https://sideap.serviciocivil.gov.co/sideap/publico/directorio/buscar.xhtml) si al ser consultado en este directorio no aparece no tiene vinculación vigente registrada en SIDEAP
- **7.** Una vez la solicitud de autorización es recibida y previamente verificada y validada se procede a asignar los roles a cada funcionario y contratista, lo que se puede evidenciar al iniciar una nueva sesión en SIDEAP, con el usuario y contraseña acostumbrados de cada usuario, **se recuerda que los usuarios de SIDEAP son personales y es responsabilidad exclusiva de cada titular el uso que se realice de estos o de la información a la que da acceso**.

*Recuerde: Si este documento se encuentra impreso no se garantiza su vigencia, por lo tanto, se considera "Copia No Controlada". La versión vigente se encuentra publicada en el repositorio de documentos SIG del DASCD*.

Carrera 30 No 25 – 90, Piso 9 Costado Oriental. Tel: (57) 60 1 3 68 00 38 Código Postal: 111311 [www.serviciocivil.gov.co](http://www.serviciocivil.gov.co/)

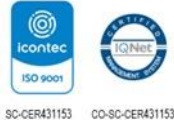

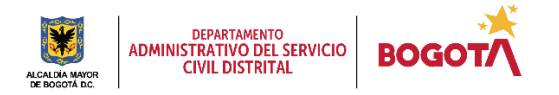

Página 8 de 59

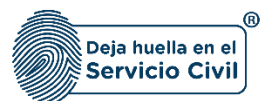

- **8.** Los funcionarios que tengan roles asignados y a los que se les haya registrado e SIDEAP alguna situación administrativa que los separe del desempeño de sus funciones como (vacaciones, licencias por enfermedad, licencias de maternidad paternidad, licencias por luto, entre otras) el sistema les desactiva automáticamente los permisos y se los reactiva una vez finalice la situación que lo separa de sus funciones.
- **9.** Los contratistas que tengan novedades en sus contratos como suspensión o que los mismos hayan terminado su plazo de ejecución y estén a la espera de un nuevo contrato se les deshabilitan los roles, una vez termine la suspensión o tengan un nuevo contrato con la entidad u organismo distrital serán activados nuevamente, siempre y cuando se registre la novedad que haya lugar en el sistema.
- **10.** Cuando un usuario al que se le hayan asignado roles finalice la vinculación definitivamente con la entidad o ya no requiera el usuario, el directivo responsable del proceso contractual deberá solicitar la suspensión de roles a través del formulario de soporte de SIDEAP
- **11.** En atención a lo dispuesto por la Ley 190 de 1995, todo aspirante a celebrar un contrato con la administración deberá presentar ante la unidad de personal de la correspondiente entidad, o ante la dependencia que haga sus veces, el formato único de hoja de vida debidamente diligenciado en el cual consignará la información completa que en ella se solicita.
- **12.** De acuerdo al numeral 9, para que el cargue de la información de contratación, de los contratos de prestación de servicios y apoyo a la gestión sea exitoso es indispensable que las hojas de vida ya hallan surtido el proceso de validación de hojas de vida de acuerdo a lo señalado en las circulares externas 001 del 18 de enero de 2021 y 008 del 25 de febrero de 2021, expedidas por Departamento Administrativo del Servicio Civil Distrital DASCD.
- **13.** El Departamento Administrativo del Servicio Civil Distrital —DASCD- en cumplimiento de su objeto misional como organismo técnico de la Administración Distrital)<sup>1</sup> frente a la gestión integral del talento humano del Distrito Capital y conforme con la Circular 0001 de fecha 11 de enero de 2019 y la circular 014 de fecha 08 de abril de 2019,

Carrera 30 No 25 – 90, Piso 9 Costado Oriental. Tel: (57) 60 1 3 68 00 38 Código Postal: 111311 [www.serviciocivil.gov.co](http://www.serviciocivil.gov.co/)

 $\overline{a}$ 

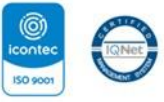

SC-CER431153 CO-SC-CER431153

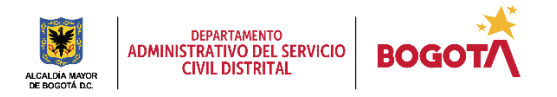

Página 9 de 59

*Recuerde: Si este documento se encuentra impreso no se garantiza su vigencia, por lo tanto, se considera "Copia No Controlada". La versión vigente se encuentra publicada en el repositorio de documentos SIG del DASCD*. <sup>1</sup>Decreto 580 del 30 de octubre 2017, Por el cual se modifica la estructura interna del Departamento Administrativo del Servicio Civil Distrital, se determinan las funciones de las dependencias y se dictan otras disposiciones.

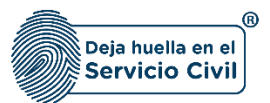

así mismo con lo publicado por la Contraloría de Bogotá D.C. a través de la herramienta Sistema de Vigilancia y Control Fiscal (SIVICOF) de conformidad con la resolución reglamentaria número 002 del 14 de febrero de 2022, la cual se señala:

*"Se informa a todos los sujetos de control de la Contraloría de Bogotá D.C., a los cuales, la información presupuestal de los formatos CB-0103 y CB-0126, es remitida por la secretaria de Hacienda Distrital, conforme lo indicado en el Anexo F de la Resolución de rendición de la cuenta, que el plazo para presentar el Informe 50-contratación (únicamente aplica para este informe específico) cambia del séptimo al décimo quinto día hábil del mes siguiente del mes del reporte. Para la rendición de la cuenta de enero 2022, este plazo se verá reflejado en el sistema de vigilancia y control fiscal – SIVICOF entre 10 y 15 de febrero de 2022, una vez se publique la resolución de rendición de la cuenta que regule el plazo"*.

En este sentido, se informa que el cargue de información de los contratos por prestación de servicios mediante el cargue del archivo sivicof, **deberán ser cargados al SIDEAP los primeros quince (15) días hábiles de cada mes por parte de las Oficinas o Dependencias de Contratación en el módulo de carga masiva.** 

- **14.** Una vez la entidad y organismo distrital cargue la información en SIDEAP y verifique en el sistema que el registro fue exitoso, deberá diligenciar la [CERTIFICACIÓN](https://www.serviciocivil.gov.co/sites/default/files/2022-05/M-ITHD-FM-003%20CERTIFICACION%20REPORTE%20CONTRATACION%20SIDEAP.doc)  [REPORTE CONTRATACIÓN SISTEMA DE INFORMACIÓN DISTRITAL DEL](https://www.serviciocivil.gov.co/sites/default/files/2022-05/M-ITHD-FM-003%20CERTIFICACION%20REPORTE%20CONTRATACION%20SIDEAP.doc)  [EMPLEO Y LA ADMINISTRACIÓN PÚBLICA –](https://www.serviciocivil.gov.co/sites/default/files/2022-05/M-ITHD-FM-003%20CERTIFICACION%20REPORTE%20CONTRATACION%20SIDEAP.doc) SIDEAP, Código: M-ITHD-FM-003, disponible en el centro de documentación SIDEAP en el link Centro [Documentación](https://www.serviciocivil.gov.co/portal/tablero-de-control/info-importante-tablero-de-control/centro-de-documentacion-SIDEAP) y remitirla exclusivamente por [el formulario de soporte](https://siga.serviciocivil.gov.co/WebSoporte/#!/Inicio) informando en el asunto el periodo certificado y la entidad como el siguiente ejemplo: " DASCD certificación contratación enero 2023"
- **15.** La veracidad, calidad y congruencia de la información contractual que se registra en el **Sistema de Información Distrital del Empleo y la Administración Pública (SIDEAP)** es responsabilidad **EXCLUSIVA** de cada una de las dependencias y áreas encargadas del proceso de contratación en las diferentes entidades y organismos distritales. Es fundamental concientizar a estas dependencias sobre la importancia del cargue oportuno y la calidad de los datos que se ingresan en el sistema. Esto se debe a que la información registrada es un insumo clave para la rendición de cuentas, transparencia y es de vital importancia para el acceso de información por parte de los entes de control y otras partes interesadas.

*Recuerde: Si este documento se encuentra impreso no se garantiza su vigencia, por lo tanto, se considera "Copia No Controlada". La versión vigente se encuentra publicada en el repositorio de documentos SIG del DASCD*.

Carrera 30 No 25 – 90, Piso 9 Costado Oriental. Tel: (57) 60 1 3 68 00 38 Código Postal: 111311 [www.serviciocivil.gov.co](http://www.serviciocivil.gov.co/)

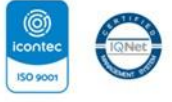

SC-CER431153 CO-SC-CER431153

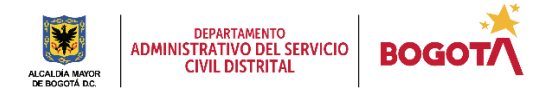

Página 10 de 59

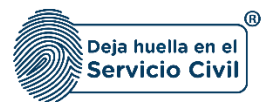

Por lo tanto, es recomendable que las dependencias y áreas responsables del proceso de contratación realicen una revisión exhaustiva de la información que van a ingresar en el SIDEAP para garantizar estándares altos en la calidad de la información. Asimismo, se deben establecer mecanismos de seguimiento y control para asegurar que la información sea ingresada en los tiempos establecidos y que cumpla con los estándares de idoneidad requeridos. De esta forma, se podrá asegurar la transparencia en el manejo de la información contractual y mejorar el acceso a la misma por parte de los entes de control y las partes interesadas.

*Recuerde: Si este documento se encuentra impreso no se garantiza su vigencia, por lo tanto, se considera "Copia No Controlada". La versión vigente se encuentra publicada en el repositorio de documentos SIG del DASCD*.

Carrera 30 No 25 – 90, Piso 9 Costado Oriental. Tel: (57) 60 1 3 68 00 38 Código Postal: 111311 [www.serviciocivil.gov.co](http://www.serviciocivil.gov.co/)

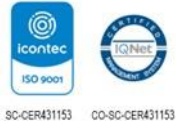

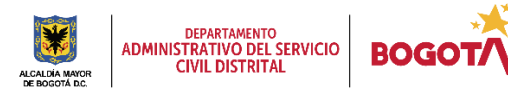

Página 11 de 59

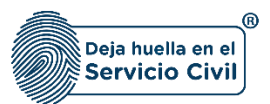

#### <span id="page-12-0"></span>**2 CONSIDERACIONES PREVIAS AL CARGUE DE LA INFORMACIÓN CONTRACTUAL.**

Es importante señalar que las entidades y organismos distritales deberán realizar el reporte de la información con el formato de Excel que se utiliza para el cargue de la información contractual a la Contraloría de Bogotá a través del SIVICOF, por lo cual debe cumplir con los siguientes criterios que se describen en los siguientes literales.

a. Es necesario contar con la plantilla del archivo SIVICOF para cada uno de los meses en los que se realice la carga respectiva de información en SIDEAP. El archivo de Excel consta de nueve (9) hojas que deben completarse con la información requerida, siguiendo las especificaciones detalladas en cada una de ellas, las cuales se describirán a lo largo del documento.

NOTA: Resulta fundamental subrayar que ninguna hoja del archivo puede ser eliminada o modificada en su estructura. Se debe considerar la presencia de celdas con listas desplegables que deben ser utilizadas; por consiguiente, se sugiere no alterar el formato establecido. Cualquier modificación realizada en la estructura del archivo impedirá al Sistema procesar la información registrada.

b. El diligenciamiento de la información del encabezado en cada una de las hojas es fundamental, estos campos permiten identificar la entidad, el mes y el tipo de informe.

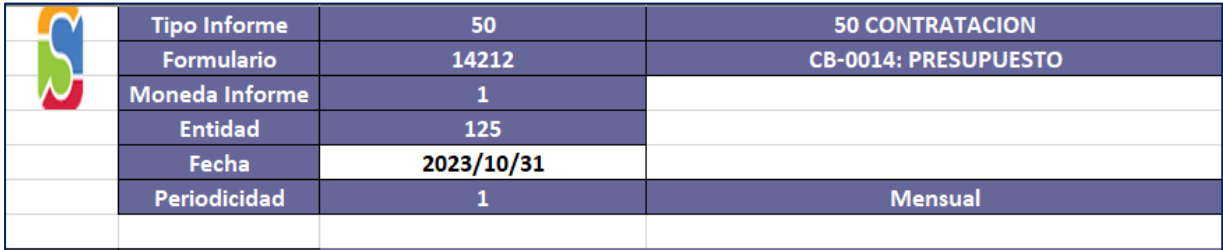

*Recuerde: Si este documento se encuentra impreso no se garantiza su vigencia, por lo tanto, se considera "Copia No Controlada". La versión vigente se encuentra publicada en el repositorio de documentos SIG del DASCD*.

Carrera 30 No 25 – 90, Piso 9 Costado Oriental. Tel: (57) 60 1 3 68 00 38 Código Postal: 111311 [www.serviciocivil.gov.co](http://www.serviciocivil.gov.co/)

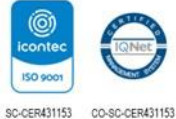

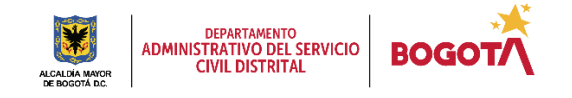

Página 12 de 59

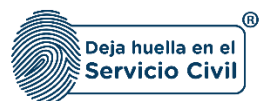

## **DESCRIPCIÓN DE CAMPOS:**

- **a. Tipo de informe:** Campo obligatorio. Se debe diligenciar con el número 50 que corresponde al informe de contratación.
- b. **Formulario:** Campo obligatorio. Se debe diligenciar con el número que identifica el tipo de información que se esté diligenciando.
- **c. Moneda informe:** Campo obligatorio. Se debe diligenciar con el número 1 el cual corresponde a pesos colombianos.
- **d. Entidad:** Campo obligatorio. Se debe diligenciar el código SIDEAP con el cual la entidad se encuentra registrada en el sistema.
- **e. Fecha:** Campo obligatorio. Se debe diligenciar el corte del mes a reportar. Se recuerda que se realiza mes vencido. Ingresar año – mes – día.
- **f. Periodicidad: Campo** obligatorio. Se debe diligenciar con el número 1 teniendo en cuenta que el reporte se realiza de forma mensual.

**IMPORTANTE**: El registro de información en cada una de las distintas hojas del archivo debe comenzar a partir de la FILA 11. Asimismo, la información registrada en cada hoja del archivo sigue un orden lógico; es decir, cada fila contiene los datos de un (1) contratista, por lo que es crucial ingresar siempre la información en la misma fila en todas las hojas del archivo.

Para evitar confusiones y garantizar la integridad de los datos, se recomienda seguir este orden lógico en cada hoja del archivo y asegurarse de ingresar la información en la fila correspondiente.

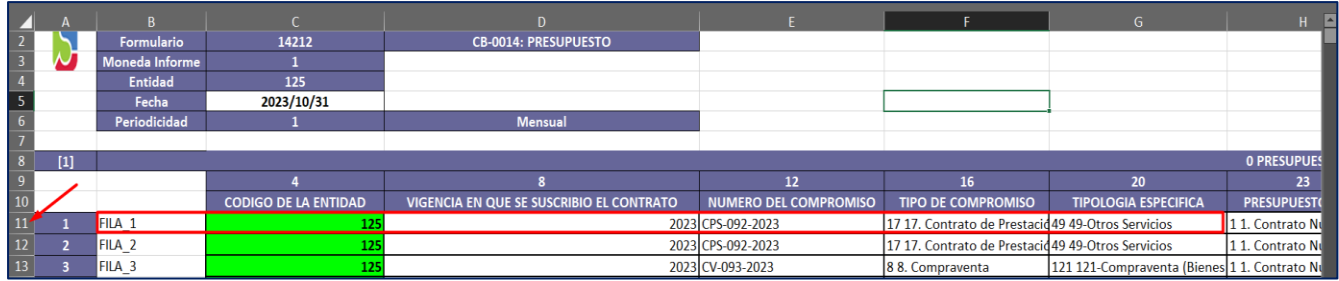

*Recuerde: Si este documento se encuentra impreso no se garantiza su vigencia, por lo tanto, se considera "Copia No Controlada". La versión vigente se encuentra publicada en el repositorio de documentos SIG del DASCD*.

Carrera 30 No 25 – 90, Piso 9 Costado Oriental. Tel: (57) 60 1 3 68 00 38 Código Postal: 111311 [www.serviciocivil.gov.co](http://www.serviciocivil.gov.co/)

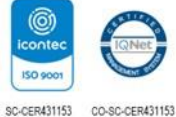

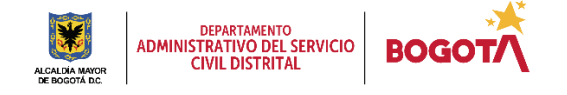

Página 13 de 59

Vigente desde diciembre de 2023

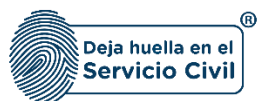

c. Debe verificar que el rotulo o nombre de la hoja que se esté diligenciado contenga el número del formulario en el cual se está registrando la información, como se señala en la captura de pantalla

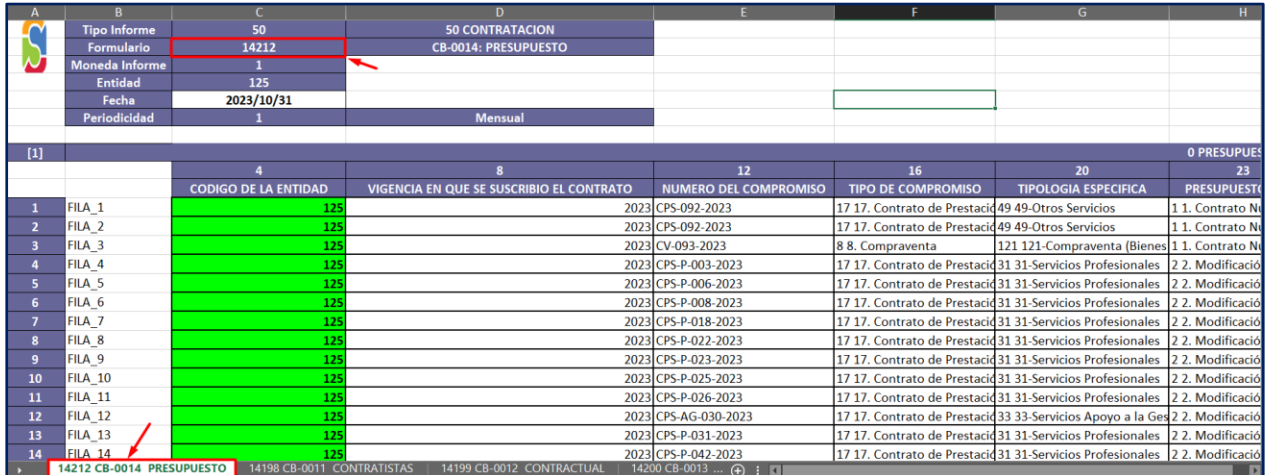

A continuación, se brinda la explicación de la información que se debe diligenciar en cada una de las hojas que componen el archivo formato 50 SIVICOF, de acuerdo al orden en el cual se encuentra estructurado el archivo.

## <span id="page-14-0"></span>**2.1 HOJA 14212 - CB-0014: PRESUPUESTO**

La hoja que se encuentra referenciada con el nombre CB- 0014 PRESUPUESTO corresponde a la relación de los CPD y RP de los contratos que se iniciaron en el mes reportado, es decir, en este formato se debe diligenciar únicamente la información del presupuesto de los contratos que se iniciaron en el periodo correspondiente al reporte del mes que se está certificando.

*Recuerde: Si este documento se encuentra impreso no se garantiza su vigencia, por lo tanto, se considera "Copia No Controlada". La versión vigente se encuentra publicada en el repositorio de documentos SIG del DASCD*.

Carrera 30 No 25 – 90, Piso 9 Costado Oriental. Tel: (57) 60 1 3 68 00 38 Código Postal: 111311 [www.serviciocivil.gov.co](http://www.serviciocivil.gov.co/)

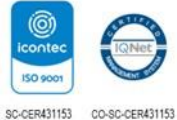

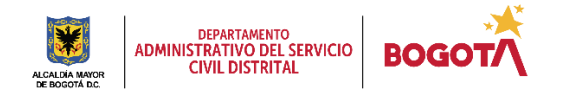

Página 14 de 59

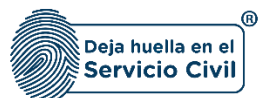

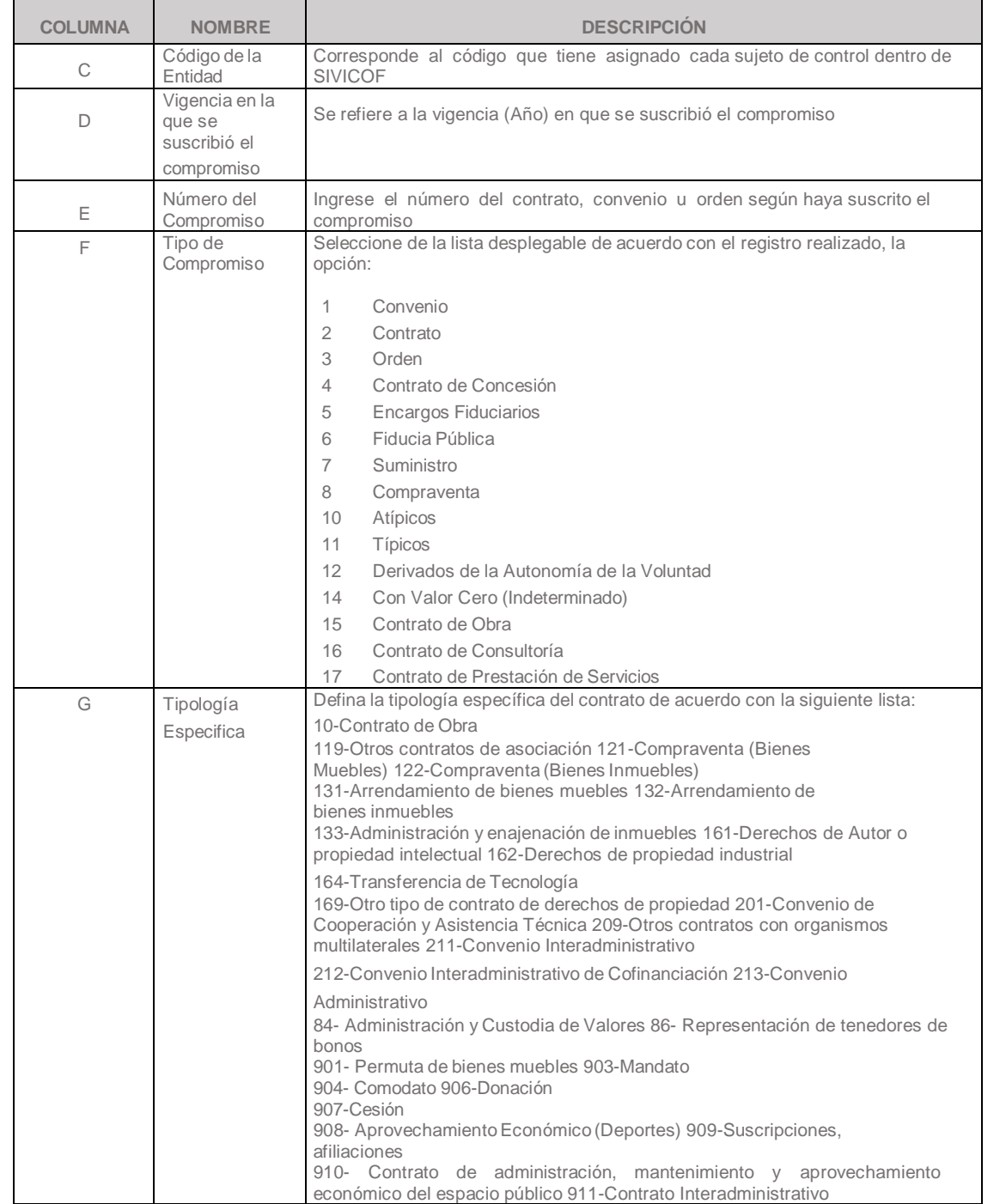

*Recuerde: Si este documento se encuentra impreso no se garantiza su vigencia, por lo tanto, se considera "Copia No Controlada". La versión vigente se encuentra publicada en el repositorio de documentos SIG del DASCD*.

Carrera 30 No 25 – 90, Piso 9 Costado Oriental. Tel: (57) 60 1 3 68 00 38 Código Postal: 111311 [www.serviciocivil.gov.co](http://www.serviciocivil.gov.co/)

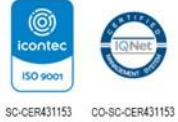

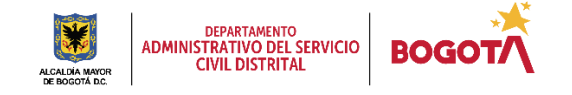

Página 15 de 59

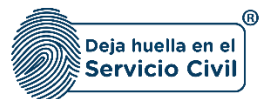

Vigente desde diciembre de 2023

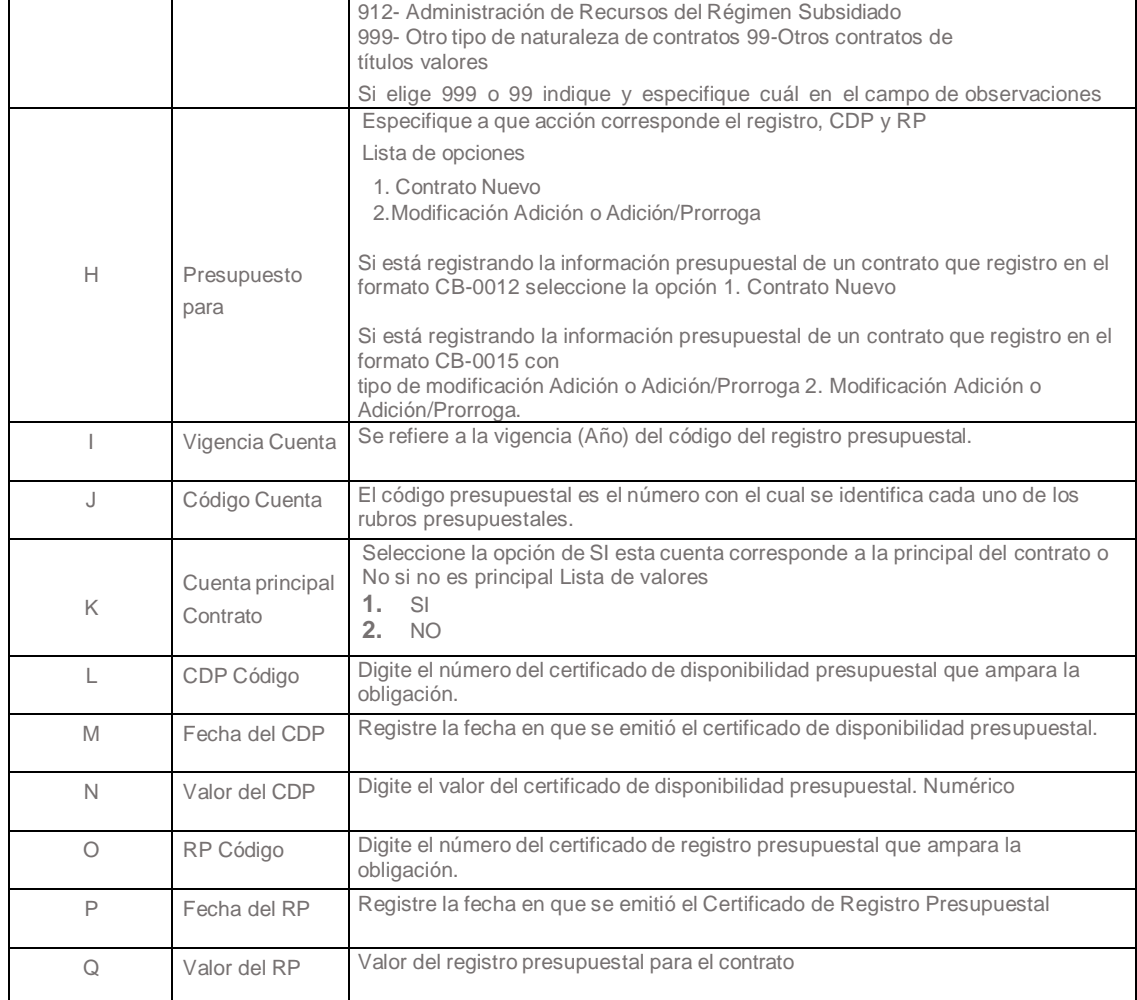

*Recuerde: Si este documento se encuentra impreso no se garantiza su vigencia, por lo tanto, se considera "Copia No Controlada". La versión vigente se encuentra publicada en el repositorio de documentos SIG del DASCD*.

Carrera 30 No 25 – 90, Piso 9 Costado Oriental. Tel: (57) 60 1 3 68 00 38 Código Postal: 111311 [www.serviciocivil.gov.co](http://www.serviciocivil.gov.co/)

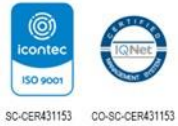

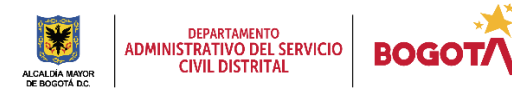

Página 16 de 59

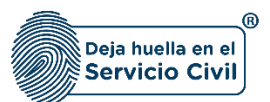

#### <span id="page-17-0"></span>**2.2 HOJA 14198- CB-0011: CONTRATISTAS**

El formato denominado CB- 0011 CONTRATISTAS corresponde al reporte de la información de los contratistas, con los cuales se suscriben los compromisos, registrados en la hoja nominada CB-0012 – CONTRACTUAL, en el mes del que se reporta la información.

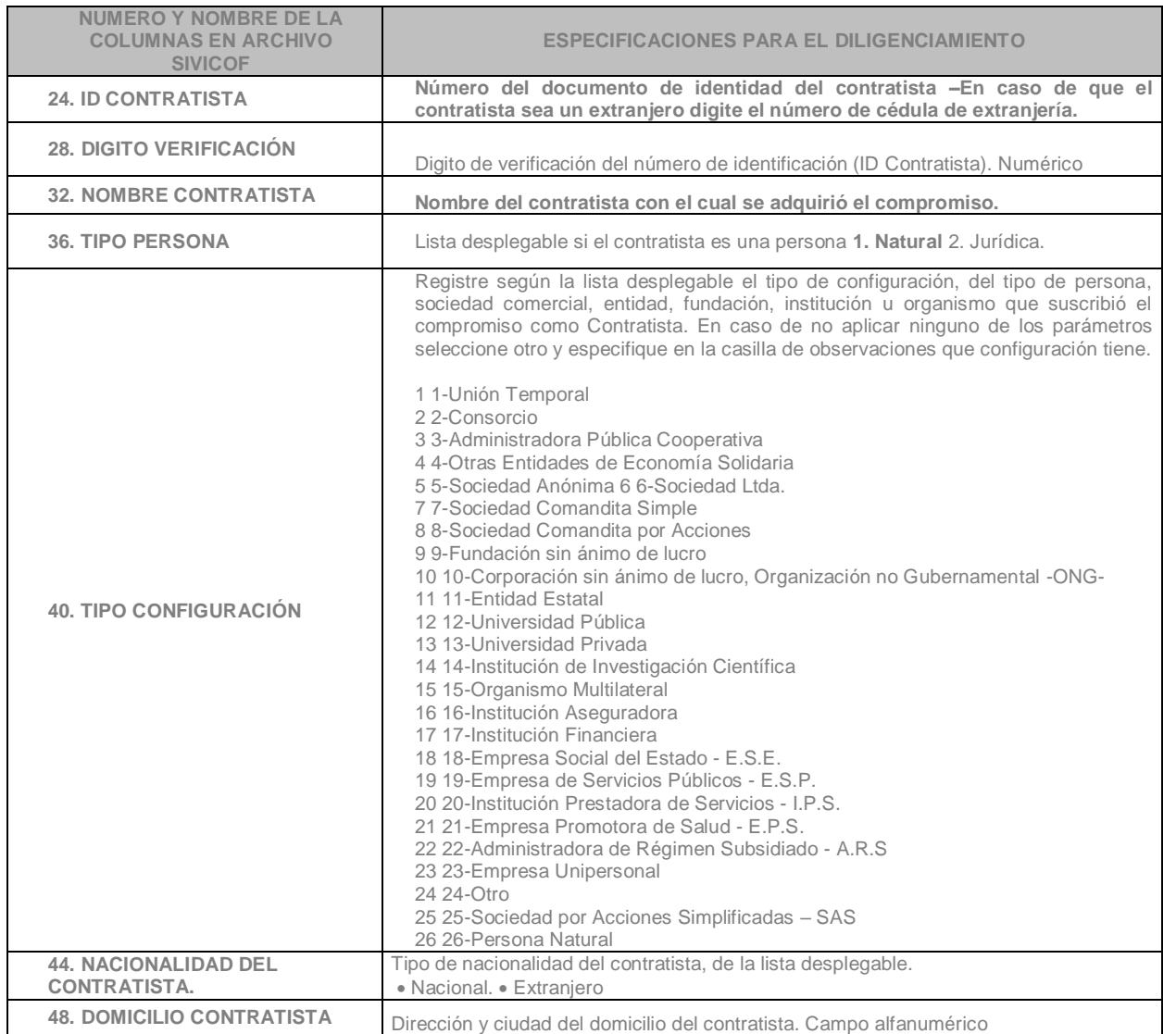

*Recuerde: Si este documento se encuentra impreso no se garantiza su vigencia, por lo tanto, se considera "Copia No Controlada". La versión vigente se encuentra publicada en el repositorio de documentos SIG del DASCD*.

Carrera 30 No 25 – 90, Piso 9 Costado Oriental. Tel: (57) 60 1 3 68 00 38 Código Postal: 111311 [www.serviciocivil.gov.co](http://www.serviciocivil.gov.co/)

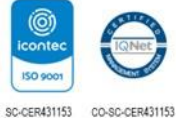

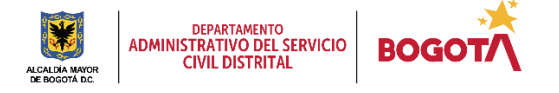

Página 17 de 59

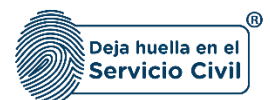

Vigente desde diciembre de 2023

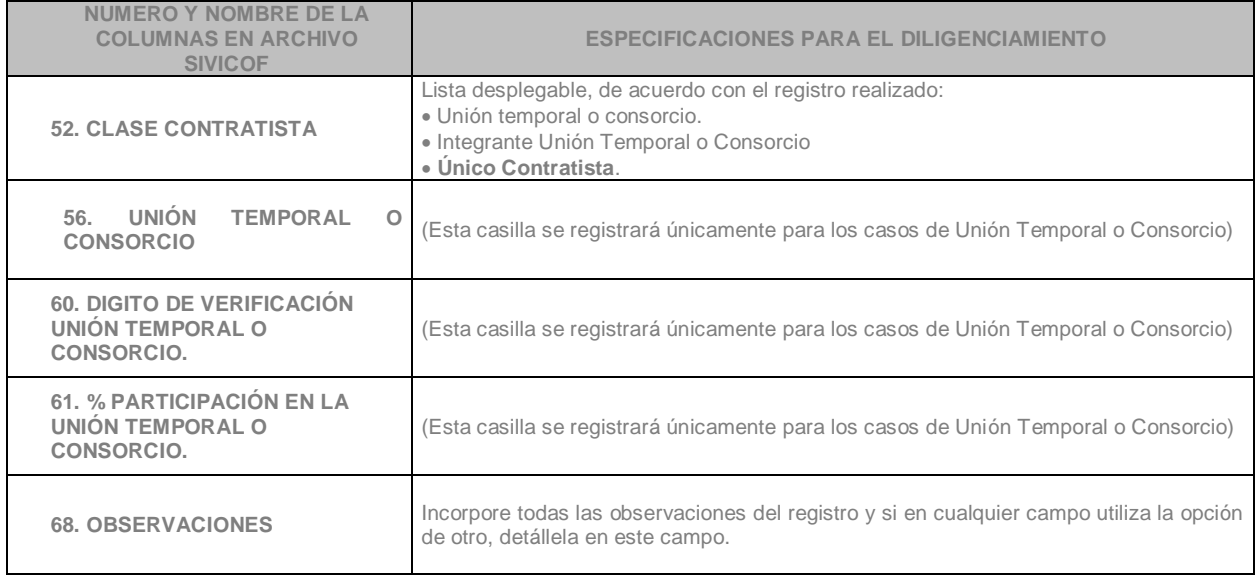

## <span id="page-18-0"></span>**2.3HOJA 14199 - CB-0012: CONTRACTUAL**

Es el reporte de los contratos iniciados durante el mes del que se reporta la información, esta hoja consta de unos campos que identifican el contrato en la línea del tiempo.

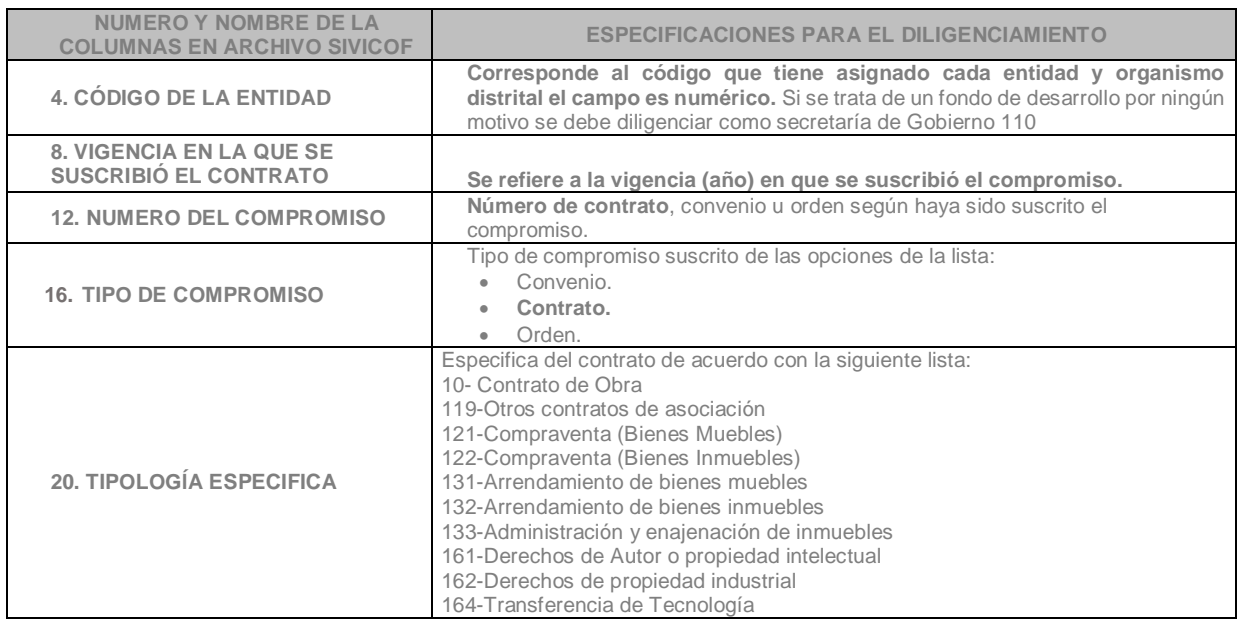

*Recuerde: Si este documento se encuentra impreso no se garantiza su vigencia, por lo tanto, se considera "Copia No Controlada". La versión vigente se encuentra publicada en el repositorio de documentos SIG del DASCD*.

Carrera 30 No 25 – 90, Piso 9 Costado Oriental. Tel: (57) 60 1 3 68 00 38 Código Postal: 111311 [www.serviciocivil.gov.co](http://www.serviciocivil.gov.co/)

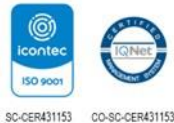

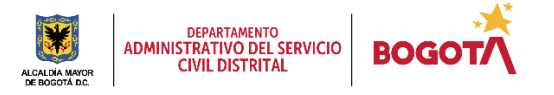

Página 18 de 59

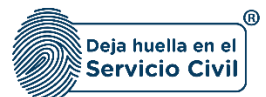

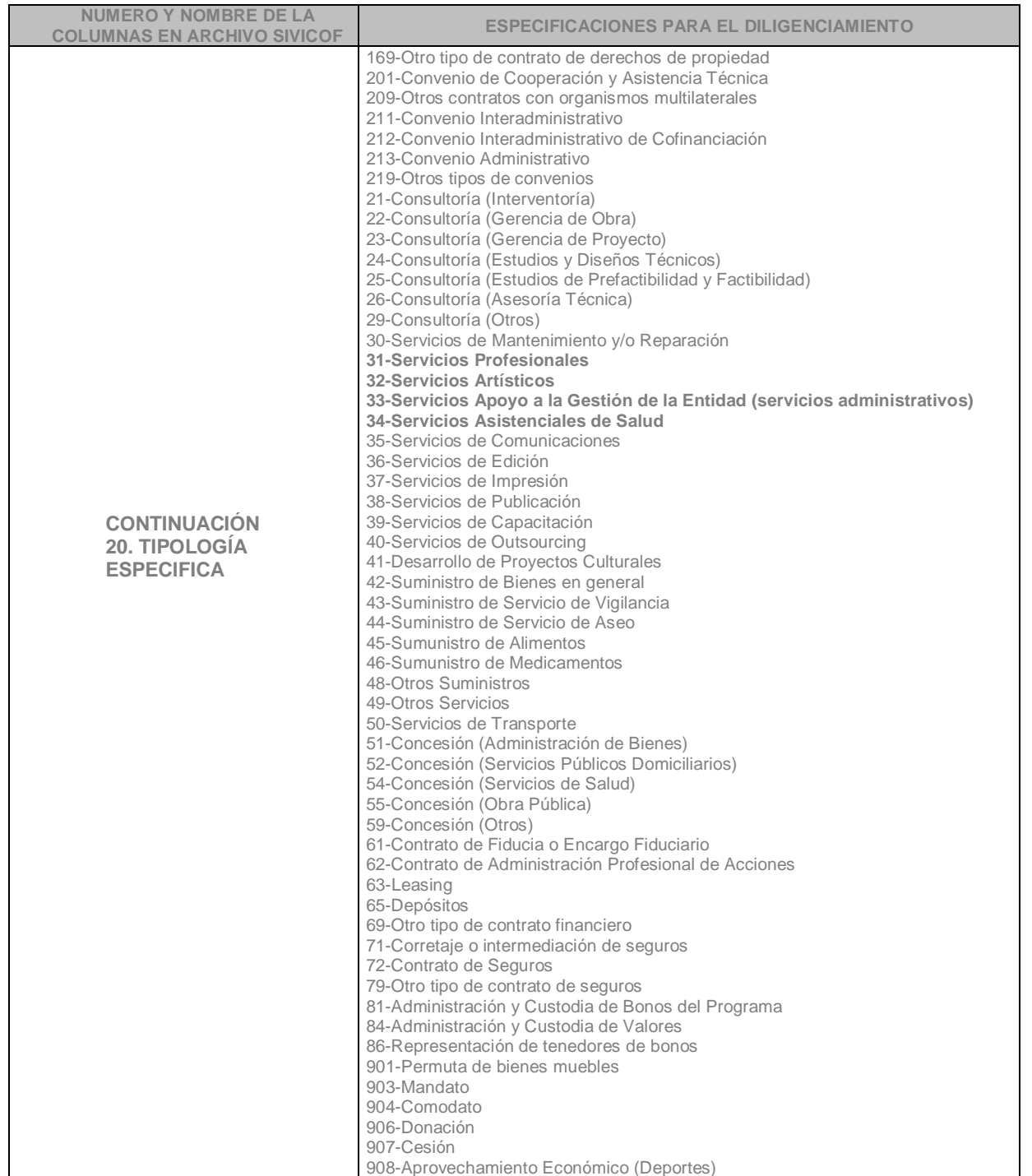

*Recuerde: Si este documento se encuentra impreso no se garantiza su vigencia, por lo tanto, se considera "Copia No Controlada". La versión vigente se encuentra publicada en el repositorio de documentos SIG del DASCD*.

Carrera 30 No 25 – 90, Piso 9 Costado Oriental. Tel: (57) 60 1 3 68 00 38 Código Postal: 111311 [www.serviciocivil.gov.co](http://www.serviciocivil.gov.co/)

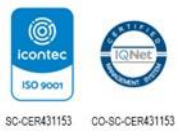

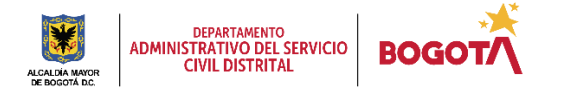

Página 19 de 59

**NUMERO Y NOMBRE DE LA** 

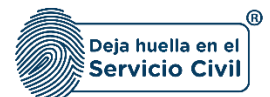

909-Suscripciones, afiliaciones 910-Contrato de administración, mantenimiento y aprovechamiento económico del espacio público 911-Contrato Interadministrativo 912-Administracion de Recursos del Régimen Subsidiado 999-Otro tipo de naturaleza de contratos 99-Otros contratos de títulos valores **22. NUMERO DE CONVENIO MACRO** Cuando el contrato está asociado a Convenio Marco. **23. VIGENCIA SUSCRIPCIÓN CONVENIO MACRO**  Registre solamente si el contrato está asociado a Convenio Marco. Se refiere a la vigencia en que se suscribió el convenio marco. (Numérico entero de 4 dígitos) **24. NUMERO DE CONSTANCIA SECOP.** Registra el enlace que aparece en el expediente del proceso que quiere relacionar **28. MODALIDAD DE SELECCIÓN**  Lista desplegable con las diferentes modalidades de selección aplicadas en procesos de contratación **•** Licitación Pública Selección Abreviada Concurso de Méritos Mínima Cuantía **Contratación Directa** Contratación Directa por Urgencia Manifiesta (\*) Convocatoria Pública Otra **32. PROCEDIMIENTOS**  Lista desplegable de procedimientos para selección de contratistas • Subasta Inversa **Menor Cuantía** Concurso de Méritos Abierto Concurso de Méritos con Precalificación Concurso de Méritos con Jurados Otro **36. RÉGIMEN DE CONTRATACIÓN**  Régimen de contratación aplicable a los compromisos. suscrito: • Ley 80. Régimen Privado. Convenios Ley 489. CP. Art. 355 privadas sin ánimo de lucro **40. TIPO DE GASTO**  Lista desplegable con los tipos de gasto · Inversión Funcionamiento Servicio de la Deuda Otro **44. TEMA AL QUE CORRESPONDE EL GASTO O INVERSIÓN**  Lista con temas que corresponden al gasto o la inversión: Refrigerios Escolares Tecnología Obras Públicas Medicamentos Prestación de servicios Seguridad Ciudadana **Cultura**  Ambiente Educación

**COLUMNAS EN ARCHIVO SIVICOF ESPECIFICACIONES PARA EL DILIGENCIAMIENTO** 

*Recuerde: Si este documento se encuentra impreso no se garantiza su vigencia, por lo tanto, se considera "Copia No Controlada". La versión vigente se encuentra publicada en el repositorio de documentos SIG del DASCD*.

Carrera 30 No 25 – 90, Piso 9 Costado Oriental. Tel: (57) 60 1 3 68 00 38 Código Postal: 111311 [www.serviciocivil.gov.co](http://www.serviciocivil.gov.co/)

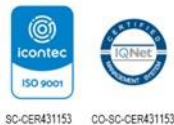

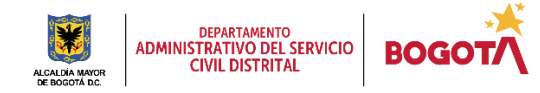

Página 20 de 59

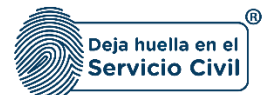

Vigente desde diciembre de 2023

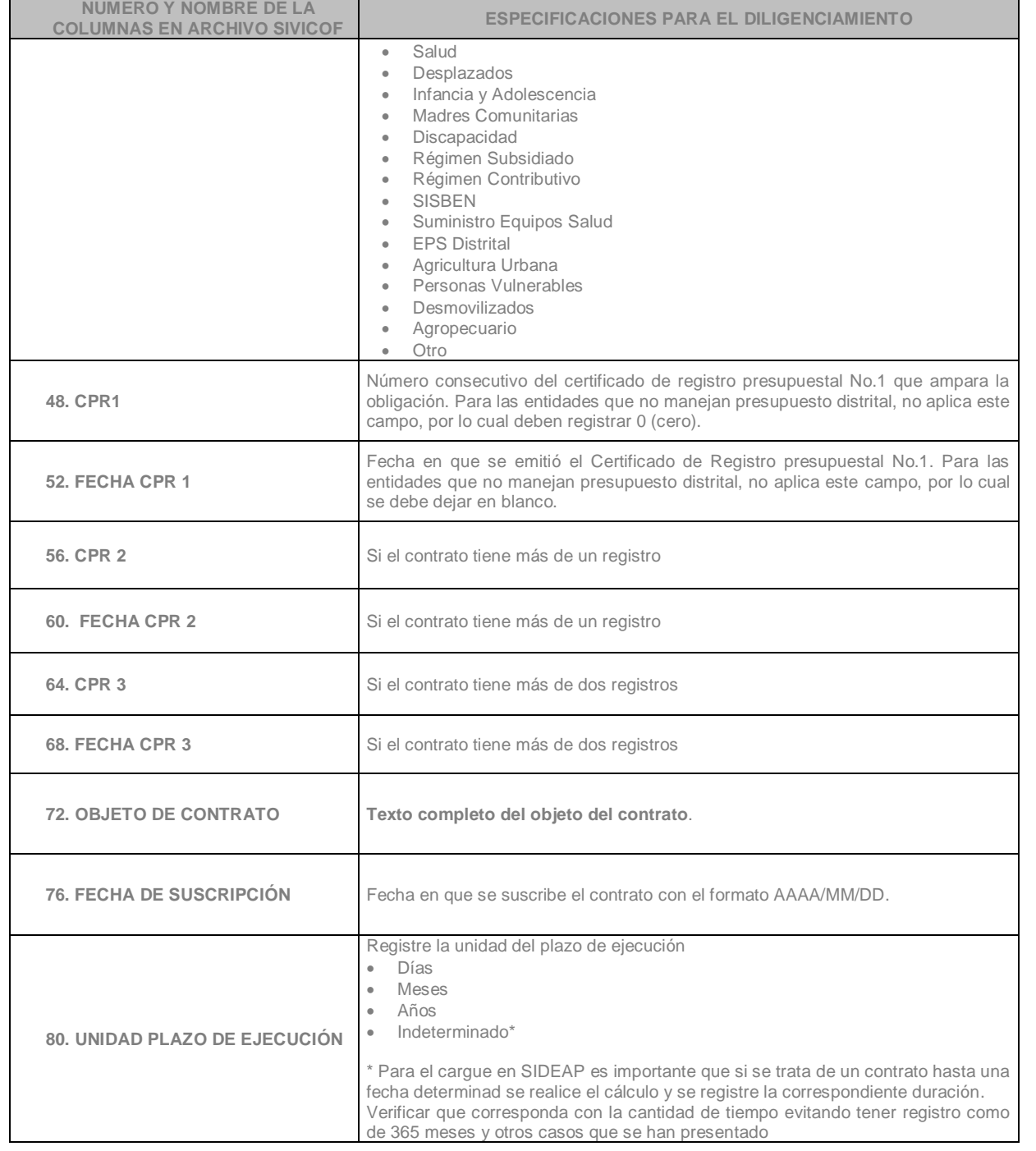

*Recuerde: Si este documento se encuentra impreso no se garantiza su vigencia, por lo tanto, se considera "Copia No Controlada". La versión vigente se encuentra publicada en el repositorio de documentos SIG del DASCD*.

Carrera 30 No 25 – 90, Piso 9 Costado Oriental. Tel: (57) 60 1 3 68 00 38 Código Postal: 111311 [www.serviciocivil.gov.co](http://www.serviciocivil.gov.co/)

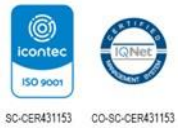

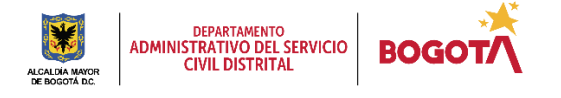

Página 21 de 59

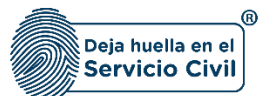

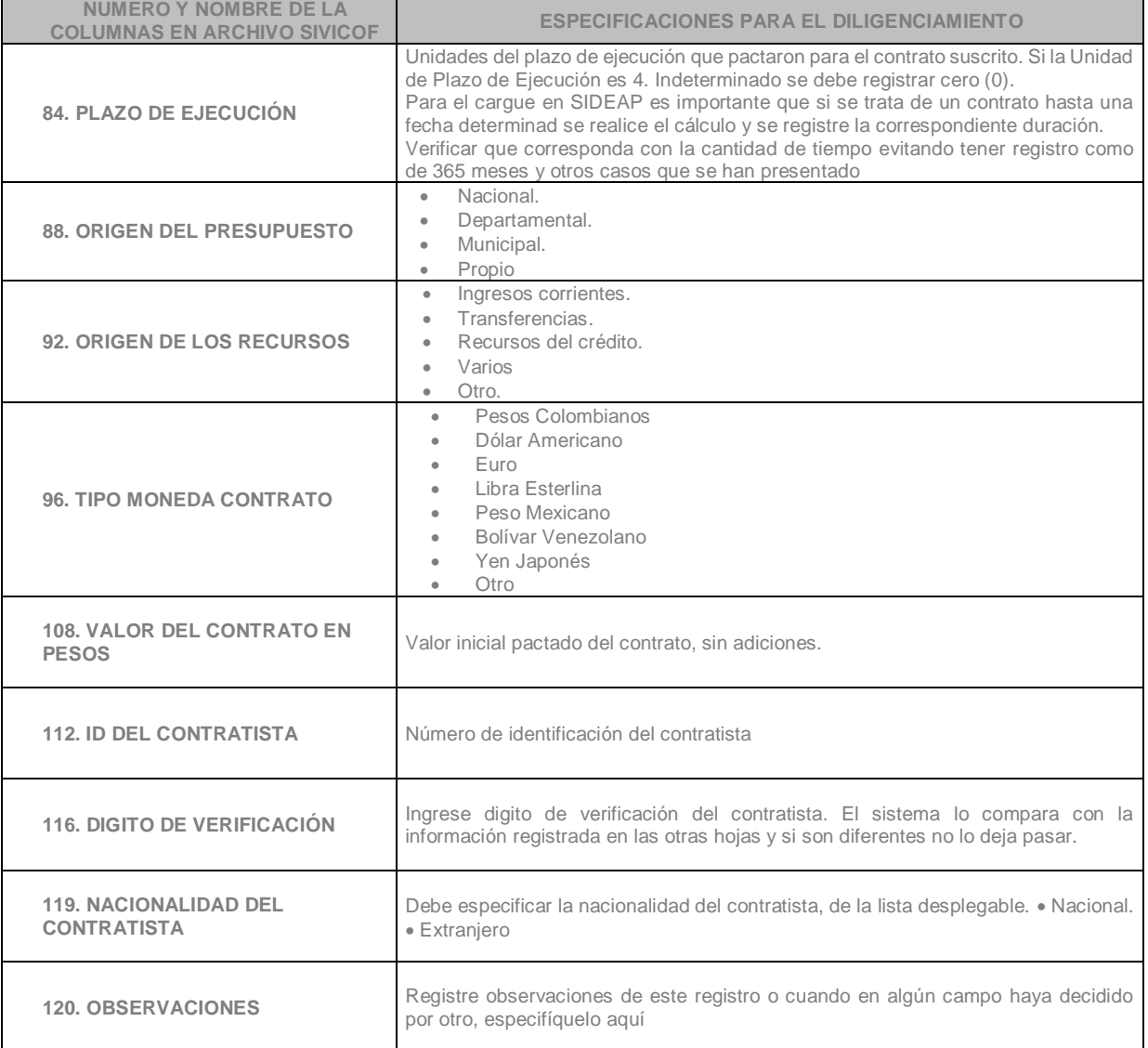

## <span id="page-22-0"></span>**2.4 HOJA 14200- CB-0013: LOCALIZACIÓN**

Es el reporte de la información de LA UBICACIÓN en formato de la dirección en la que se ejecuta el contrato, rendido en el formato CB – 0012 Contractual, en el mes del que se reporta la información. Se debe diligenciar para el procesamiento del archivo en el Sistema, pero **la información NO es tenida en cuenta para SIDEAP.**

*Recuerde: Si este documento se encuentra impreso no se garantiza su vigencia, por lo tanto, se considera "Copia No Controlada". La versión vigente se encuentra publicada en el repositorio de documentos SIG del DASCD*.

Carrera 30 No 25 – 90, Piso 9 Costado Oriental. Tel: (57) 60 1 3 68 00 38 Código Postal: 111311 [www.serviciocivil.gov.co](http://www.serviciocivil.gov.co/)

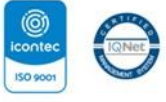

SC-CER431153 CO-SC-CER431153

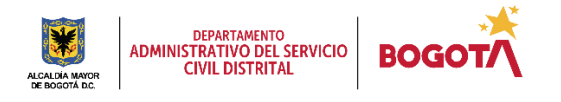

Página 22 de 59

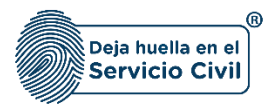

## <span id="page-23-0"></span>**2.5 HOJA 14202 - CB-0015: MODIFICACIÓN CONTRACTUAL**

Es el reporte de la información de las modificaciones que se registran en cada contrato suscrito e iniciado, es de resaltar que se debe registrar en el reporte del mes en que se presentó la novedad. (Adiciones / prorrogas/cesión).

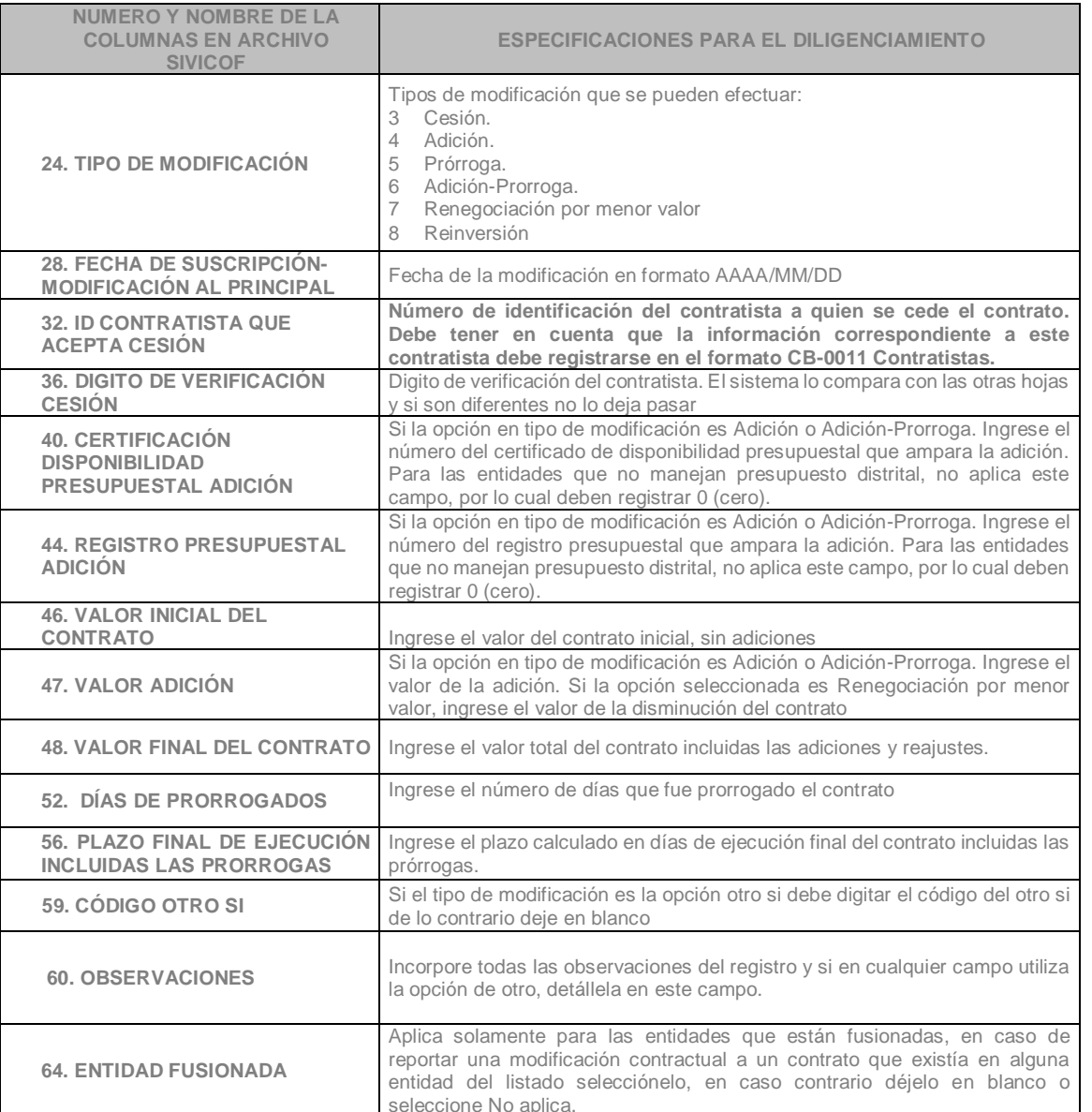

*Recuerde: Si este documento se encuentra impreso no se garantiza su vigencia, por lo tanto, se considera "Copia No Controlada". La versión vigente se encuentra publicada en el repositorio de documentos SIG del DASCD*.

Carrera 30 No 25 – 90, Piso 9 Costado Oriental. Tel: (57) 60 1 3 68 00 38 Código Postal: 111311 [www.serviciocivil.gov.co](http://www.serviciocivil.gov.co/)

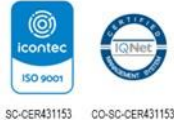

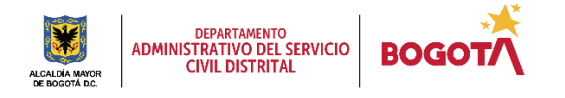

Página 23 de 59

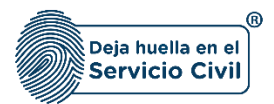

## <span id="page-24-0"></span>**2.6 HOJA 14203 - CB-0016: NOVEDADES CONTRACTUALES**

Es el reporte de la información de las novedades de cada contrato suscrito por el sujeto objeto de control, que se presentaron durante el mes del que se reporta la cuenta. (Suspensión, terminación anticipada, liquidación, anulado.)

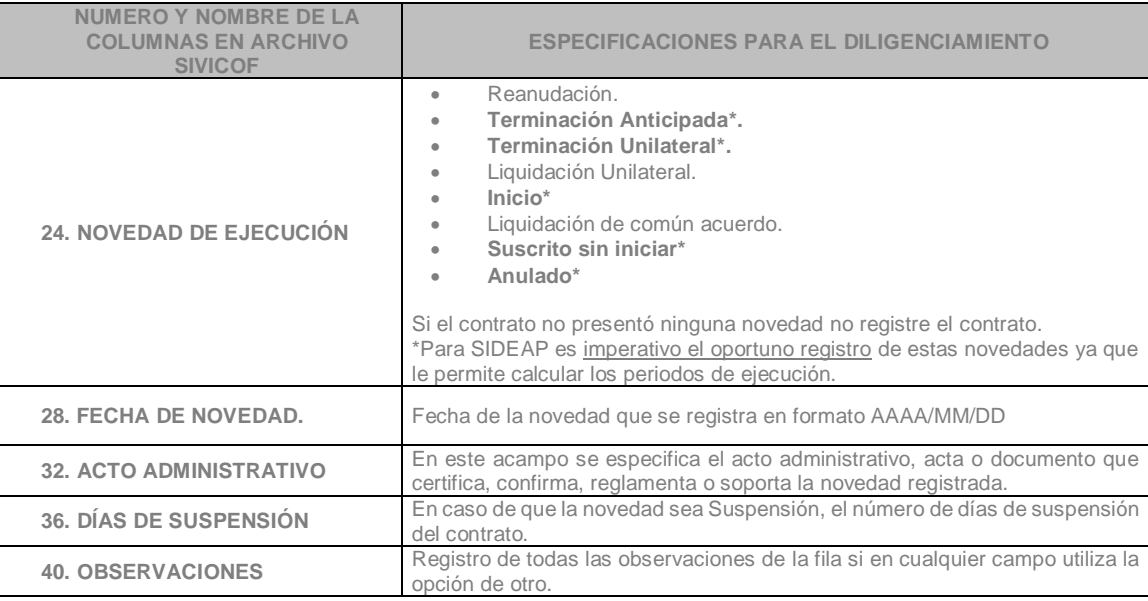

## <span id="page-24-1"></span>**2.7 HOJA 14204 - CB-0017: PAGOS**

Es el reporte de la información de los pagos que se presenten en el mes del que se reporta la cuenta es decir para los contratos que presentaron pagos en el mes que se reporta, independientemente si se suscribieron en ese mismo mes o no, Se debe diligenciar para el procesamiento del archivo en el Sistema, pero **la información NO es tenida en cuenta para SIDEAP.**

#### <span id="page-24-2"></span>**2.8 HOJA 14205 CB-0018: CONTROVERSIAS CONTRACTUALES**

Es el reporte de la información relacionada con los contratos que son objeto de reclamaciones contractuales, así como los trámites administrativos que resuelvan las mismas. (Reclamación del contratista, proceso imposición multa a contratista). Se debe

*Recuerde: Si este documento se encuentra impreso no se garantiza su vigencia, por lo tanto, se considera "Copia No Controlada". La versión vigente se encuentra publicada en el repositorio de documentos SIG del DASCD*.

Carrera 30 No 25 – 90, Piso 9 Costado Oriental. Tel: (57) 60 1 3 68 00 38 Código Postal: 111311 [www.serviciocivil.gov.co](http://www.serviciocivil.gov.co/)

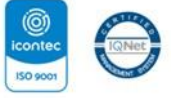

SC-CER431153 CO-SC-CER431153

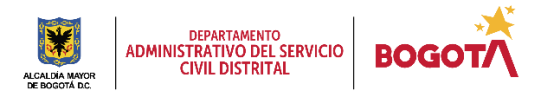

Página 24 de 59

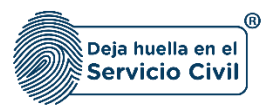

diligenciar para el procesamiento del archivo en el Sistema, pero **la información NO es tenida en cuenta para SIDEAP.**

#### <span id="page-25-0"></span>**2.9 HOJA 14206 - CB-0019: INTERVENTORÍA**

Es el reporte de la información de los interventores o supervisores designados en el contrato suscrito de conformidad con el formato electrónico CB – 0012 CONTRACTUAL en el mes correspondiente del que se reporta la información. Se debe diligenciar para el procesamiento del archivo en el Sistema, pero **la información NO es tenida en cuenta para SIDEAP.**

Una vez diligenciada la información en cada una de las hojas del archivo- 50 del SIVICOF debe tener en cuenta:

**IMPORTANTE:** Es necesario verificar que después del último registro en cada hoja no haya datos dispersos a lo largo del archivo. Se recomienda entonces, eliminar en la medida de lo posible, datos, formatos o líneas que hayan sido utilizadas en periodos anteriores y que no sean relevantes para el periodo actual.

*Recuerde: Si este documento se encuentra impreso no se garantiza su vigencia, por lo tanto, se considera "Copia No Controlada". La versión vigente se encuentra publicada en el repositorio de documentos SIG del DASCD*.

Carrera 30 No 25 – 90, Piso 9 Costado Oriental. Tel: (57) 60 1 3 68 00 38 Código Postal: 111311 [www.serviciocivil.gov.co](http://www.serviciocivil.gov.co/)

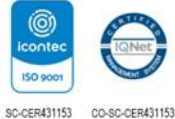

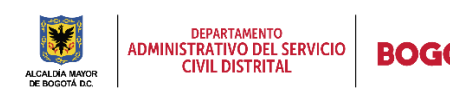

Página 25 de 59

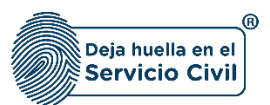

## <span id="page-26-0"></span>**3. INSTRUCCIONES PARA REALIZAR EL CARGUE DEL ARCHIVO STORM EXCEL EN EL SISTEMA.**

En este apartado se brinda al usuario los parámetros que debe seguir para el cargue del archivo en el **Sistema de Información Distrital del Empleo y la Administración Pública (SIDEAP)**

**1.** Una vez diligenciada cada una de las hojas del archivo 50 y antes del respectivo cargue en el Sistema, es necesario que el nombre de este cumpla con las siguientes especificaciones, en el caso que el nombre del archivo no las tenga el sistema no le permitirá el cargue exitoso de la información y le aparecerá como **ERROR.**

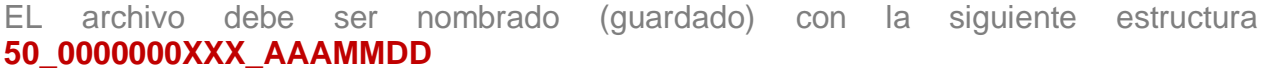

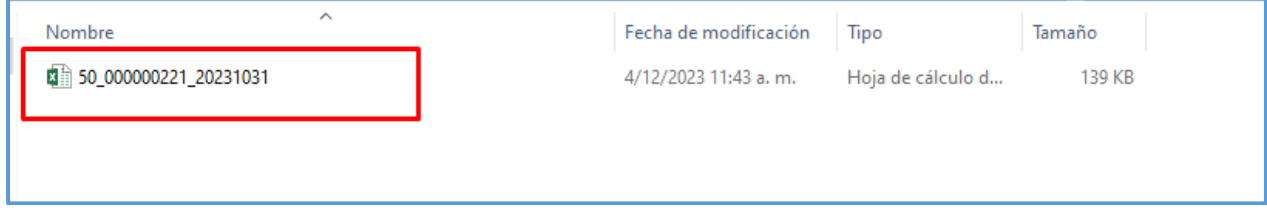

**Descripción de campos:**

- **a. 50\_000000:** Corresponde a un campo predeterminado, prefijo que no debe variar en ninguna entidad u organismo distrital.
- **b. XXX:** Se debe registrar el código asignado en la dirección Distrital de Presupuesto es único por cada entidad y organismo distrital.
- **c. \_ (Raya Al Piso):** Corresponde a un separador.
- **d. AAA:** Registrar la vigencia del reporte, cambia cada año
- **e. MM:** Registrar el mes de reporte, cambia cada mes.
- **f. DD:** Último día del mes del reporte, que se constituye en la fecha de corte, cambia cada mes.

*Recuerde: Si este documento se encuentra impreso no se garantiza su vigencia, por lo tanto, se considera "Copia No Controlada". La versión vigente se encuentra publicada en el repositorio de documentos SIG del DASCD*.

Carrera 30 No 25 – 90, Piso 9 Costado Oriental. Tel: (57) 60 1 3 68 00 38 Código Postal: 111311 [www.serviciocivil.gov.co](http://www.serviciocivil.gov.co/)

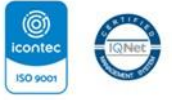

SC-CER431153 CO-SC-CER431153

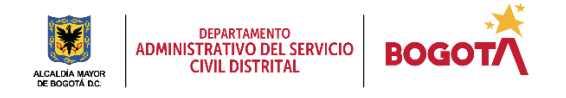

Página 26 de 59

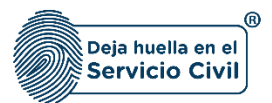

Una vez se tenga el archivo debidamente diligenciado y nombrado de acuerdo a las instrucciones el funcionario y/o contratista asignado y autorizado puede ingresar al módulo de contratación para realizar el cargue del mismo.

**2.** Una vez el funcionario y/o contratista ingresa a la plataforma SIDEAP, con su usuario y contraseña acostumbrados, se despliega la pantalla que se muestra a continuación:

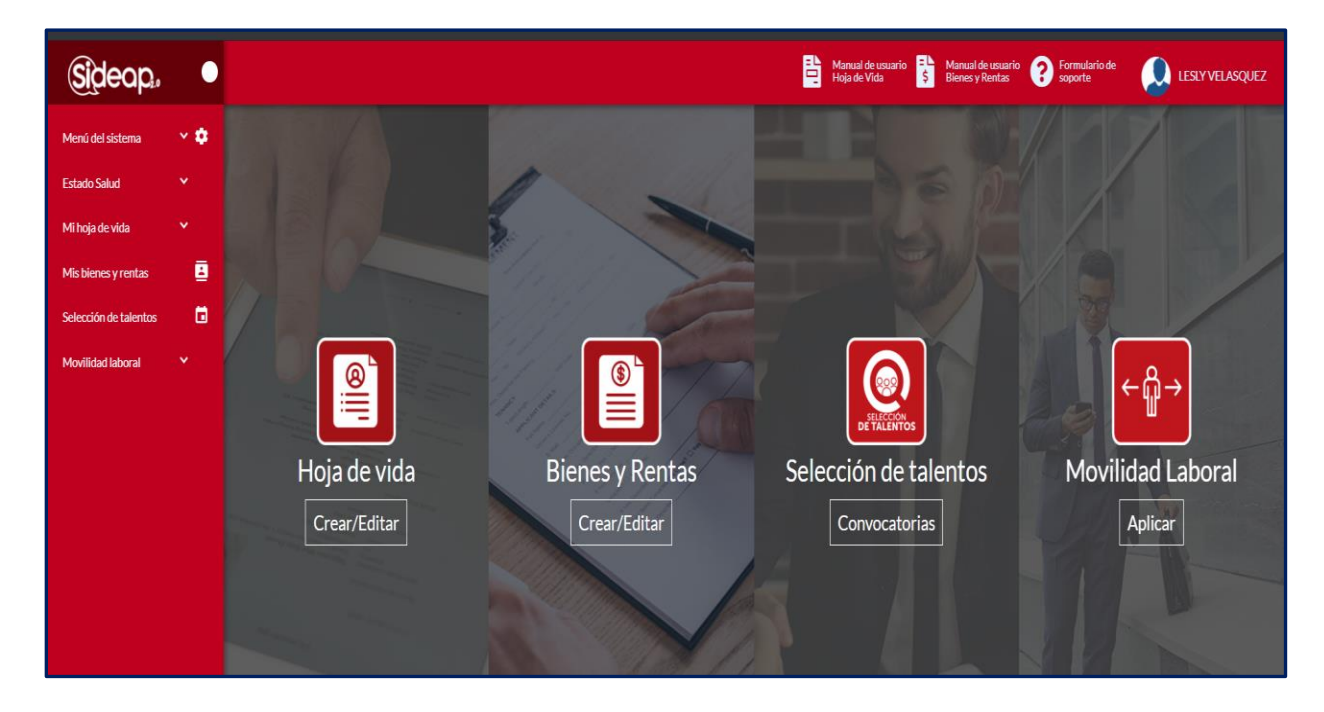

*Recuerde: Si este documento se encuentra impreso no se garantiza su vigencia, por lo tanto, se considera "Copia No Controlada". La versión vigente se encuentra publicada en el repositorio de documentos SIG del DASCD*.

Carrera 30 No 25 – 90, Piso 9 Costado Oriental. Tel: (57) 60 1 3 68 00 38 Código Postal: 111311 [www.serviciocivil.gov.co](http://www.serviciocivil.gov.co/)

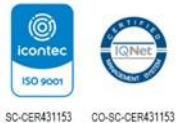

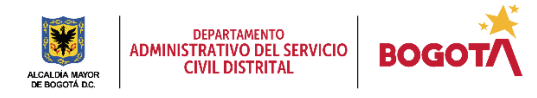

Página 27 de 59

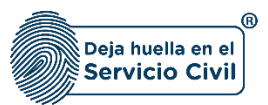

Para empezar el proceso de cargue de información contractual el funcionario y/o contratista debe desplegar la opción menú del sistema y dar clic en el módulo de contratación

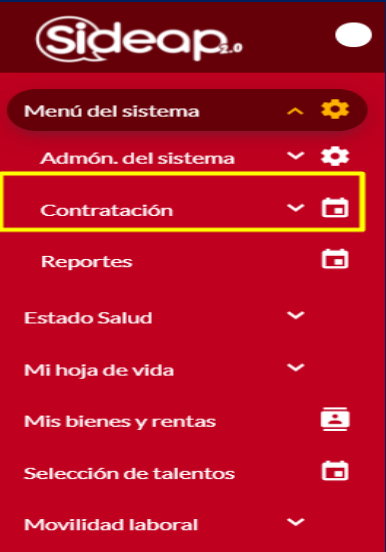

Al dar clic en el menú contratación, el sistema le desplegará la opción carga masiva, donde el funcionario y/o contratista deberá dar clic

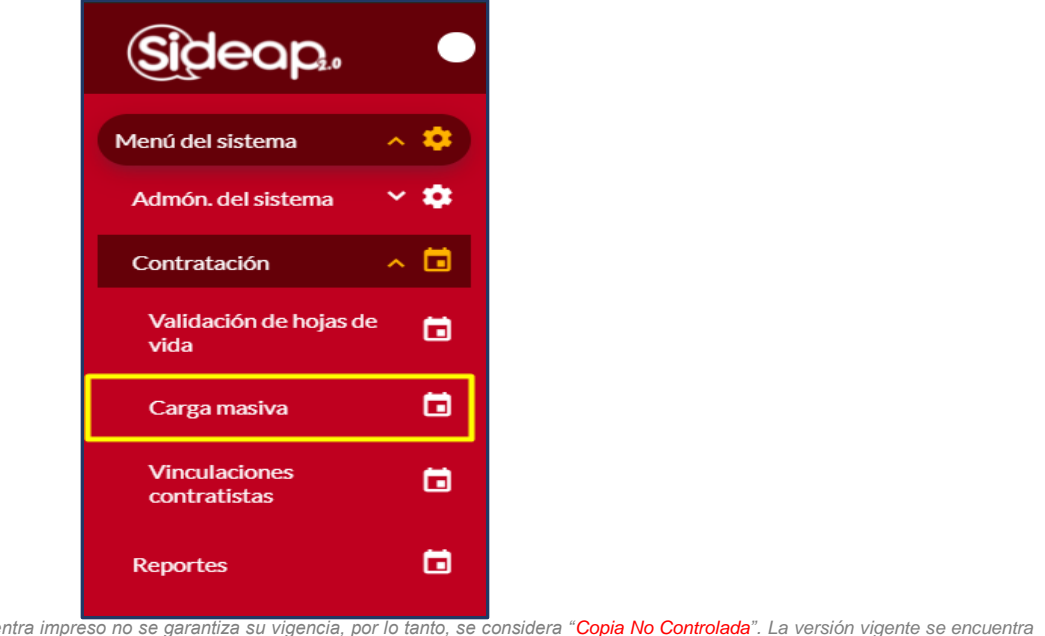

*Recuerde: Si este documento se encuentra impreso no se garantiza su vigencia, por lo tanto, se considera "Copia No Controlada". La versión vigente se encuentra publicada en el repositorio de documentos SIG del DASCD*.

Carrera 30 No 25 – 90, Piso 9 Costado Oriental. Tel: (57) 60 1 3 68 00 38 Código Postal: 111311 [www.serviciocivil.gov.co](http://www.serviciocivil.gov.co/)

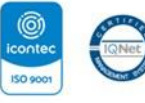

SC-CER431153 CO-SC-CER431153

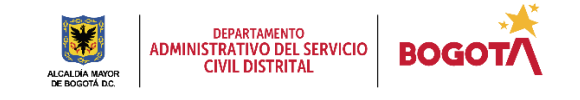

Página 28 de 59

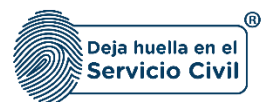

Una vez dado clic en carga masiva, el sistema le desplegara la pantalla que se muestra a continuación, donde se realizara el proceso de cargue del archivo Excel que contiene la información de los contratos de prestación de servicios y apoyo a la gestión de las entidades u organismo distritales.

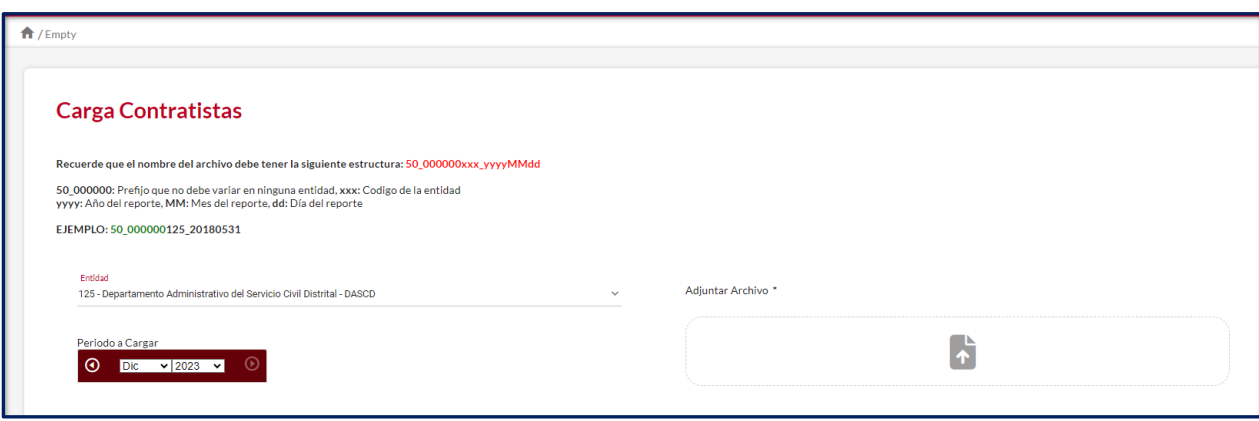

**Descripción de campos:**

- **a. ENTIDAD:** Campo predeterminado, el sistema por defecto señala la entidad u organismo distrital donde pertenece el funcionario y/o contratista encargado del cargue del archivo.
- **b. PERIODO A CARGAR:** se debe seleccionar de las opciones de la lista desplegable el mes y año del archivo a cargar, es importante señalar que debe coincidir con el nombre del archivo, de lo contrario el sistema no lo cargará exitosamente y le advertirá ERROR
- **c. ADJUNTAR ARCHIVO**: Se debe dar clic en  $\Box$  **E** , el sistema le desplegará la ventana emergente de su ordenador donde podrá seleccionar el archivo que desea cargar en el sistema.

En el módulo de carga masiva se puede observar un historial del cargue de información llamado **INTENTOS REALIZADOS**, como se muestra en la captura de pantalla.

*Recuerde: Si este documento se encuentra impreso no se garantiza su vigencia, por lo tanto, se considera "Copia No Controlada". La versión vigente se encuentra publicada en el repositorio de documentos SIG del DASCD*.

Carrera 30 No 25 – 90, Piso 9 Costado Oriental. Tel: (57) 60 1 3 68 00 38 Código Postal: 111311 [www.serviciocivil.gov.co](http://www.serviciocivil.gov.co/)

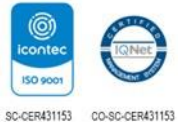

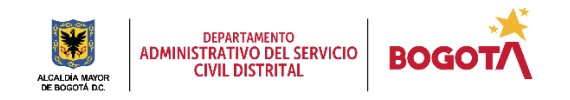

Página 29 de 59

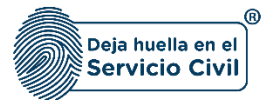

NOTA: Es importante señalar que solamente el cargue de la información contractual será válido cuando en el sistema se evidencie el ok, informando cuantos registros por cada hoja se procesaron y que pueden ser consultados tanto en el aplicativo como en el directorio de servidores y contratistas.

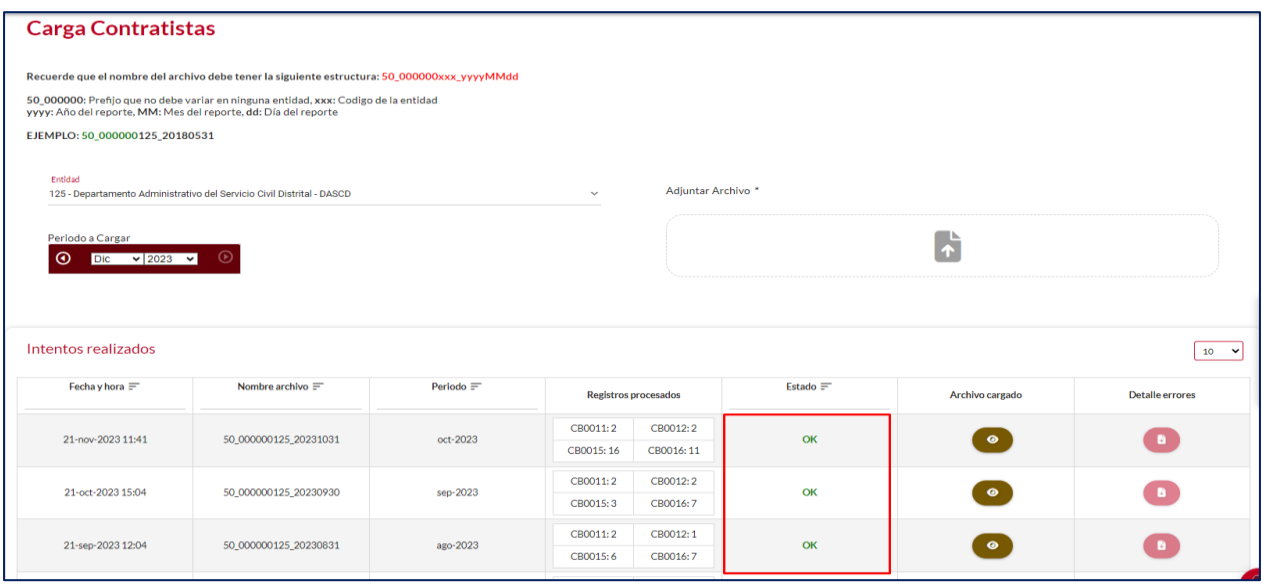

#### **Descripción de campos:**

- **a. Fecha y hora:** El sistema muestra el registro del día, mes, año y hora en la que se realizó el intento de cargue de la información.
- **b. Nombre del archivo:** El sistema muestra el nombre del archivo del intento de cargue en el sistema.
- **c. Periodo:** El sistema registra el mes y año correspondiente al intento de cargue de información.
- **d. Registros procesados:** El sistema muestra las hojas del archivo que fueron procesadas en el intento de cargue
- **e. Estado:** Se puede evidenciar si el intento de cargue del archivo fue exitoso el sistema le mostrara la palabra **OK,** en el caso en que el archivo presente errores el sistema

*Recuerde: Si este documento se encuentra impreso no se garantiza su vigencia, por lo tanto, se considera "Copia No Controlada". La versión vigente se encuentra publicada en el repositorio de documentos SIG del DASCD*.

Carrera 30 No 25 – 90, Piso 9 Costado Oriental. Tel: (57) 60 1 3 68 00 38 Código Postal: 111311 [www.serviciocivil.gov.co](http://www.serviciocivil.gov.co/)

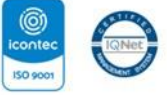

SC-CER431153 CO-SC-CER431153

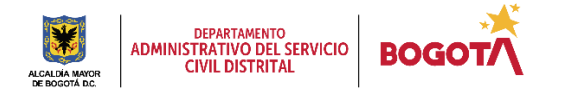

Página 30 de 59

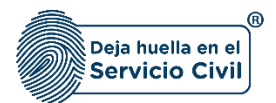

le mostrara la advertencia **ERROR** lo que indica que no se realizó cargue de información y se deberá verificar el archivo de origen de los datos.

- **f. Archivo cargado:** En esta opción el sistema le permite descargar el **ARCHIVO CARGADO** en el sistema para su consulta.
- **g. Detalles errores:** Cuando el archivo no cumple con las especificaciones de diligenciamiento en cualquiera de las hojas del Excel, el sistema genera la advertencia **ERROR** y no permite el cargue en el sistema, se le habilitara el botón VER ERRORES.

El sistema le genera un archivo Excel, donde se le reportan cada una de las inconsistencias donde en la columna "A" la hoja donde se encontró el error, en la columna "B" la Línea donde se halla el error, en la columna "C" el error encontrado y en la columna "D" el valor o el formato que no se pudo cargar y que tendrán que ser corregidas para cargar exitosamente el archivo.

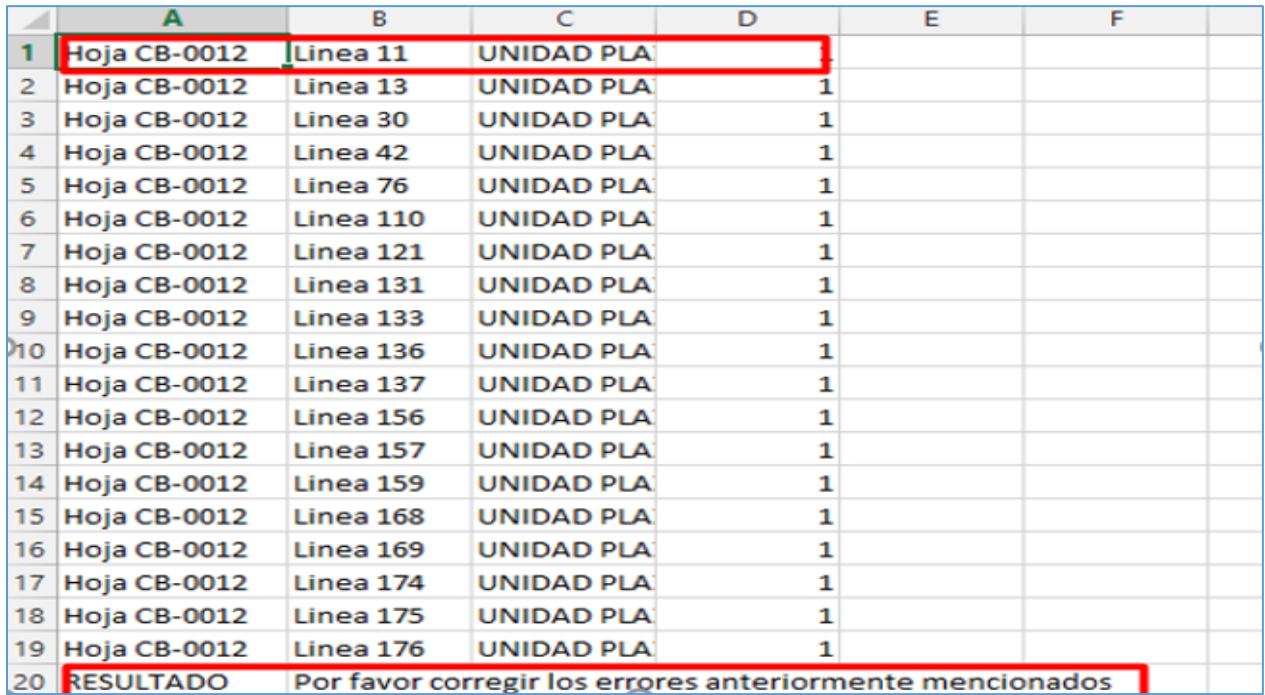

*Recuerde: Si este documento se encuentra impreso no se garantiza su vigencia, por lo tanto, se considera "Copia No Controlada". La versión vigente se encuentra publicada en el repositorio de documentos SIG del DASCD*.

Carrera 30 No 25 – 90, Piso 9 Costado Oriental. Tel: (57) 60 1 3 68 00 38 Código Postal: 111311 [www.serviciocivil.gov.co](http://www.serviciocivil.gov.co/)

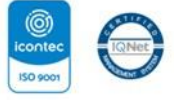

SC-CER431153 CO-SC-CER431153

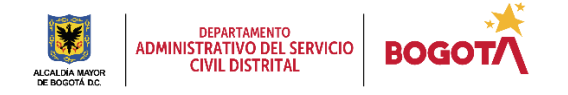

Página 31 de 59

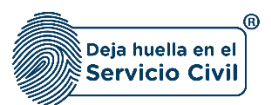

#### <span id="page-32-0"></span>**3.1 INSTRUCCIONES PARA REALIZAR EL CARGUE TEMPORAL DE UN CONTRATO DE PRESTACIÓN DE SERVICIOS.**

Siempre que se requiera realizar el registro de un nuevo contrato antes del correspondiente cargue mensual de información, se podrá efectuar bajo absoluta responsabilidad de la entidad, quedando visible la información a la ciudadanía y órganos de control a través de reportes y consultas en el directorio de servidores y contratistas del distrito: [https://sideap.serviciocivil.gov.co/sideap/publico/directorio/buscar.xhtml?.](https://sideap.serviciocivil.gov.co/sideap/publico/directorio/buscar.xhtml)

Los registros temporales que se realicen en esta funcionalidad de SIDEAP quedarán deshabilitadas una vez se realice un nuevo cargue oficial. Esto quiere decir que, si se efectuó un registro temporal para asignar roles y no se ratifica dicha información en el archivo mensual, el registro del contrato se deshabilita y por ende los roles asignados quedaran deshabilitados.

Para realizar en el sistema registros temporales debe seguir los siguientes pasos:

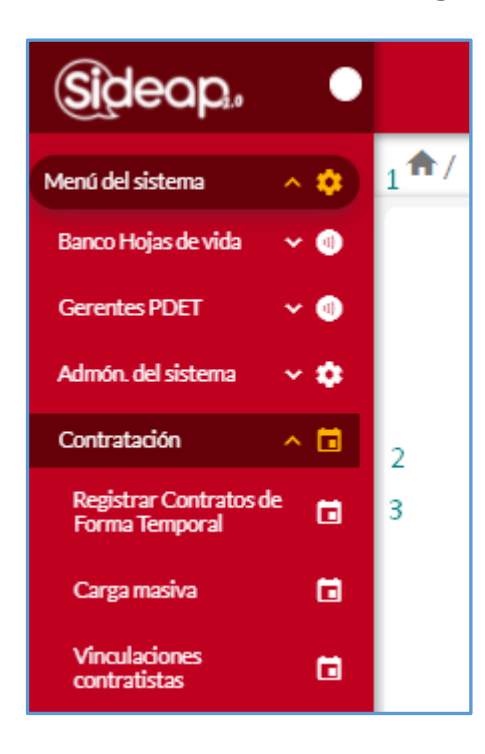

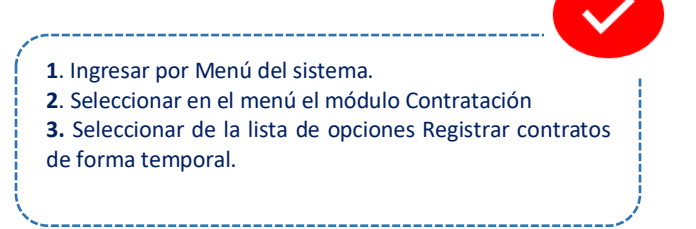

*Recuerde: Si este documento se encuentra impreso no se garantiza su vigencia, por lo tanto, se considera "Copia No Controlada". La versión vigente se encuentra publicada en el repositorio de documentos SIG del DASCD*.

Carrera 30 No 25 – 90, Piso 9 Costado Oriental. Tel: (57) 60 1 3 68 00 38 Código Postal: 111311 [www.serviciocivil.gov.co](http://www.serviciocivil.gov.co/)

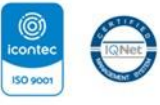

SC-CER431153 CO-SC-CER431153

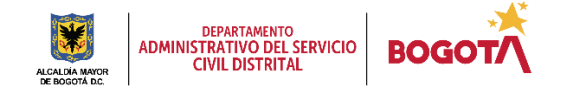

Página 32 de 59

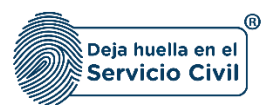

Una vez seleccionado la opción **"REGISTRAR CONTRATOS DE FORMA TEMPORAL"** el sistema le muestra la siguiente pantalla:

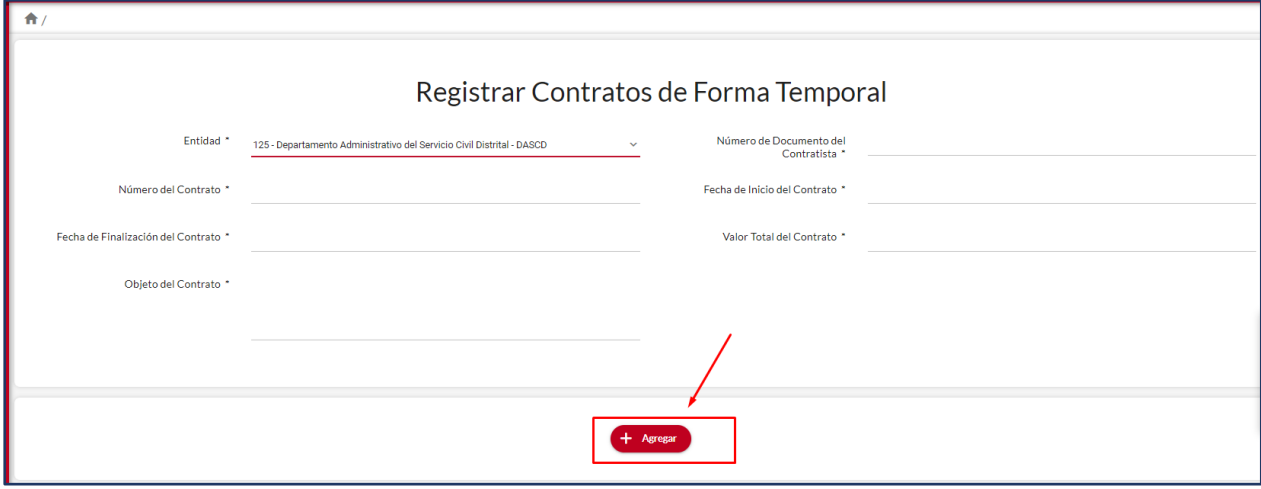

Donde se evidencian dos secciones, en la primera se incorporarán los datos básicos del contrato, datos que quedarán visibles a la ciudadanía por lo cual se solicita verificar muy bien antes de cargar la información y evitar el cargue de datos errados. En la segunda sección se visualiza el histórico de los registros efectuados.

#### **Descripción de campos:**

- a. **NÚMERO DE DOCUMENTO DEL CONTRATISTA:** el cual debe ser igual al registrado en la hoja de vida de SIDEAP.
- b. **NÚMERO DEL CONTRATO:** se debe registrar el número del contrato celebrado y firmado, debe ser igual al que se diligencie en el archivo Excel para el cague oficial.
- c. **FECHA DE INICIO DEL CONTRATO:** Campo en el cual se debe registrar la fecha en la que se inicia la ejecución del contrato, NO la fecha de suscripción.
- d. **FECHA DE FINALIZACIÓN DEL CONTRATO:** se debe registrar la el último día en que se prevé ejecutar el contrato.
- e. **VALOR DEL CONTRATO:** se debe registrar el valor total del contrato celebrado y firmado, este valor debe ser igual al que se diligencie en el archivo Excel para el cague oficial.

*Recuerde: Si este documento se encuentra impreso no se garantiza su vigencia, por lo tanto, se considera "Copia No Controlada". La versión vigente se encuentra publicada en el repositorio de documentos SIG del DASCD*.

Carrera 30 No 25 – 90, Piso 9 Costado Oriental. Tel: (57) 60 1 3 68 00 38 Código Postal: 111311 [www.serviciocivil.gov.co](http://www.serviciocivil.gov.co/)

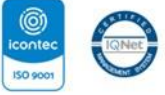

SC-CER431153 CO-SC-CER431153

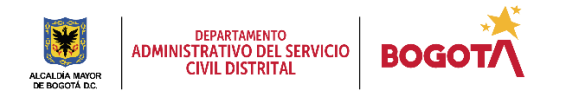

Página 33 de 59

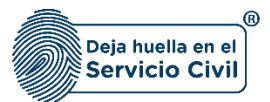

f. **OBJETO CONTRACTUAL:** se debe registrar el objeto contractual del contrato celebrado y firmado, este valor debe ser igual al que se diligencie en el archivo Excel para el cague oficial.

**IMPORTANTE:** Una vez registrada la información debe seleccionar el botón guardar y quedará incluido el registro del contrato de forma temporal, se reitera que si no se efectúa el registro en el siguiente cargue de información SIDEAP automáticamente inhabilita el registro y en caso de que usuarios con roles asignados también se les deshabilitarán.

En la segunda sección de esta pantalla el sistema le mostrara el historial de los contratos que han sido cargados de forma temporal, para la consulta, control y seguimiento de la información que es cargada temporalmente en el sistema, tendrá la opción de editar o eliminar la información registrada.

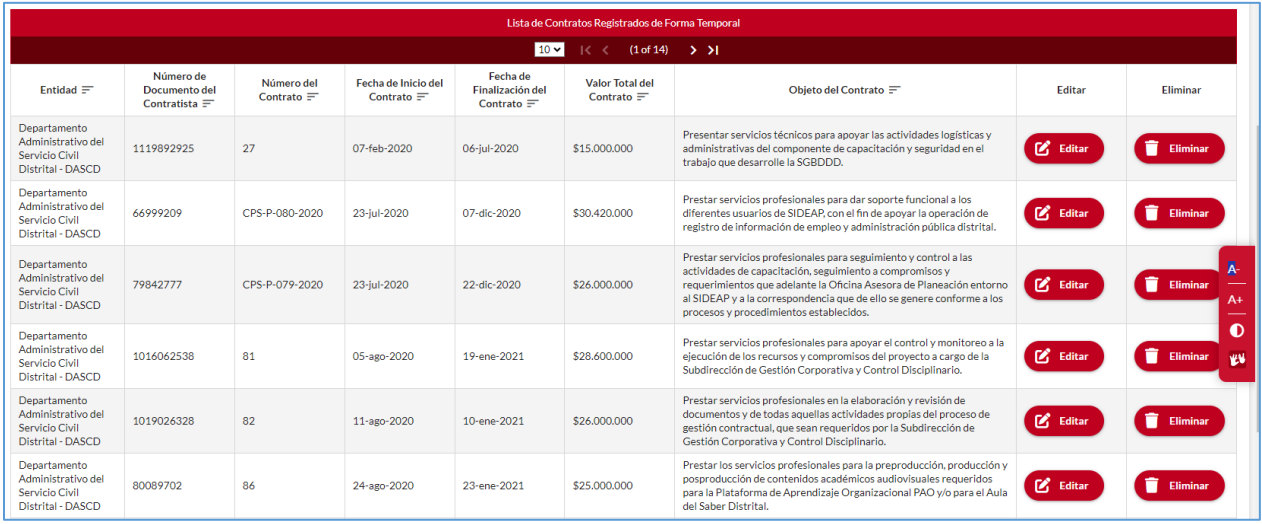

*Recuerde: Si este documento se encuentra impreso no se garantiza su vigencia, por lo tanto, se considera "Copia No Controlada". La versión vigente se encuentra publicada en el repositorio de documentos SIG del DASCD*.

Carrera 30 No 25 – 90, Piso 9 Costado Oriental. Tel: (57) 60 1 3 68 00 38 Código Postal: 111311 [www.serviciocivil.gov.co](http://www.serviciocivil.gov.co/)

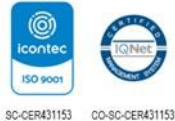

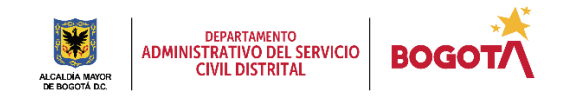

Página 34 de 59

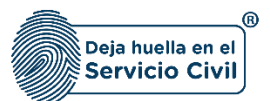

En el caso que no se tenga en el momento un usuario habilitado para realizar dicho cargue se podrá diligenciar el formato diseñado para tal fin y remitirlo exclusivamente al DASCD a través del formulario de soporte de SIDEAP, al cual se puede acceder desde la plataforma, en el banner superior:

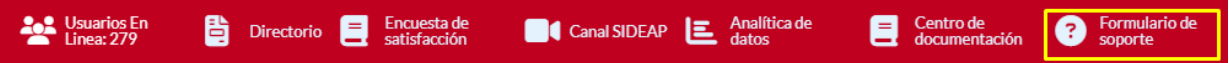

El formato de registro temporal de información contractual en SIDEAP Código: Código: M-ITHD-FM-005, se puede encontrar en el centro de documentación SIDEAP, en el link Centro [Documentación.](https://www.serviciocivil.gov.co/portal/tablero-de-control/info-importante-tablero-de-control/centro-de-documentacion-SIDEAP) Donde encontraran la versión actualizada y aprobada por el SIG.

Con este formato, se podrá solicitar el registro de nuevos contratos y novedades contractuales que estén por fuera de los términos establecidos para el cargue oficial.

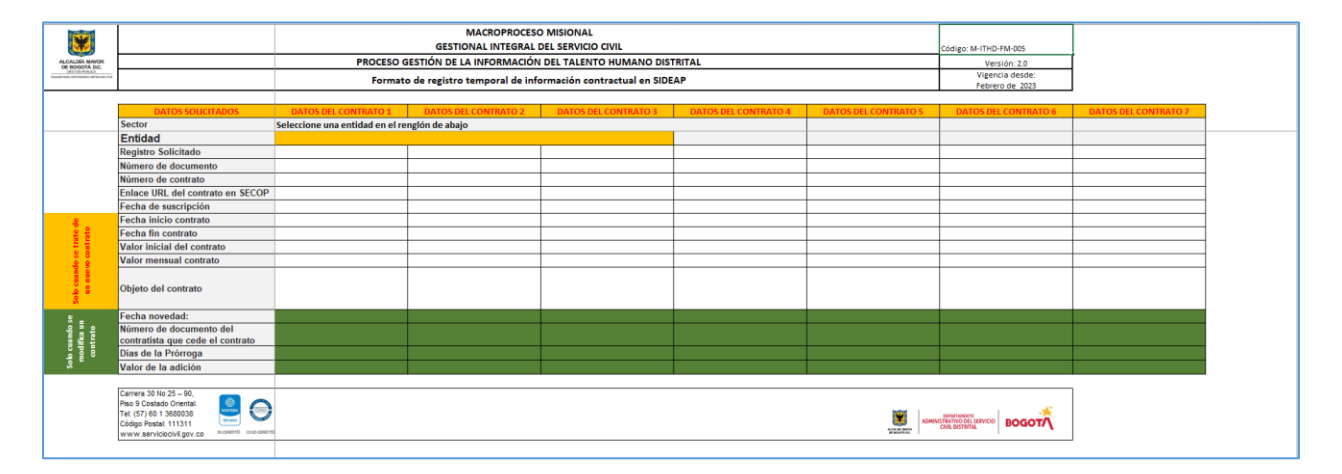

*Recuerde: Si este documento se encuentra impreso no se garantiza su vigencia, por lo tanto, se considera "Copia No Controlada". La versión vigente se encuentra publicada en el repositorio de documentos SIG del DASCD*.

Carrera 30 No 25 – 90, Piso 9 Costado Oriental. Tel: (57) 60 1 3 68 00 38 Código Postal: 111311 [www.serviciocivil.gov.co](http://www.serviciocivil.gov.co/)

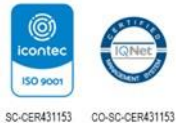

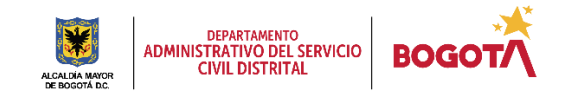

Página 35 de 59

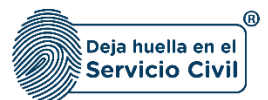

Vigente desde diciembre de 2023

El formato contiene un detallado instructivo de diligenciamiento que también señala como debe ser remitido al DASCD, el formato debe estar acompañado de soportes válidos y legibles que puedan demostrar el registro

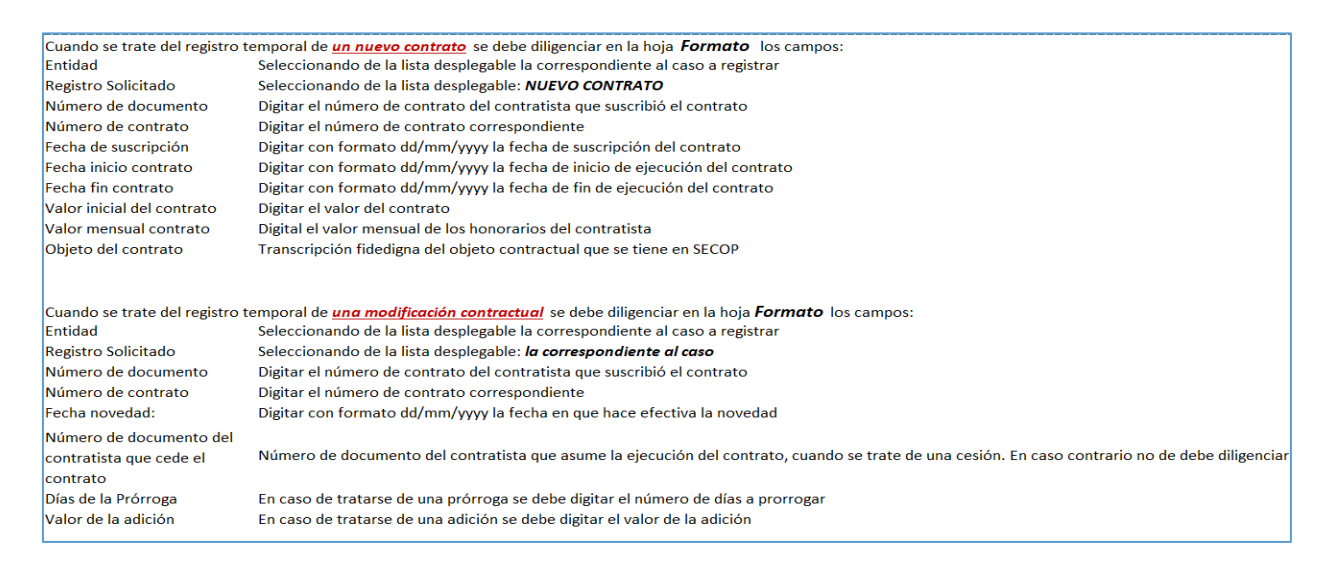

*Recuerde: Si este documento se encuentra impreso no se garantiza su vigencia, por lo tanto, se considera "Copia No Controlada". La versión vigente se encuentra publicada en el repositorio de documentos SIG del DASCD*.

Carrera 30 No 25 – 90, Piso 9 Costado Oriental. Tel: (57) 60 1 3 68 00 38 Código Postal: 111311 [www.serviciocivil.gov.co](http://www.serviciocivil.gov.co/)

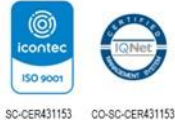

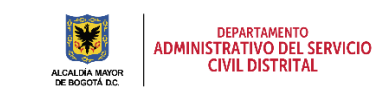

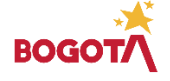

Página 36 de 59

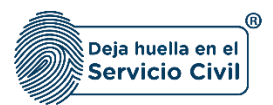

## <span id="page-37-0"></span>**3.2 CONSULTA VINCULACIONES CONTRATISTAS Y REGISTRO DE NOVEDADES CONTRACTUALES.**

Para realizar en el sistema consulta de los registros realizados en el Sistema en referencia a las vinculaciones e históricos de los contratos de prestación de servicios con personas naturales, se debe seguir los siguientes pasos:

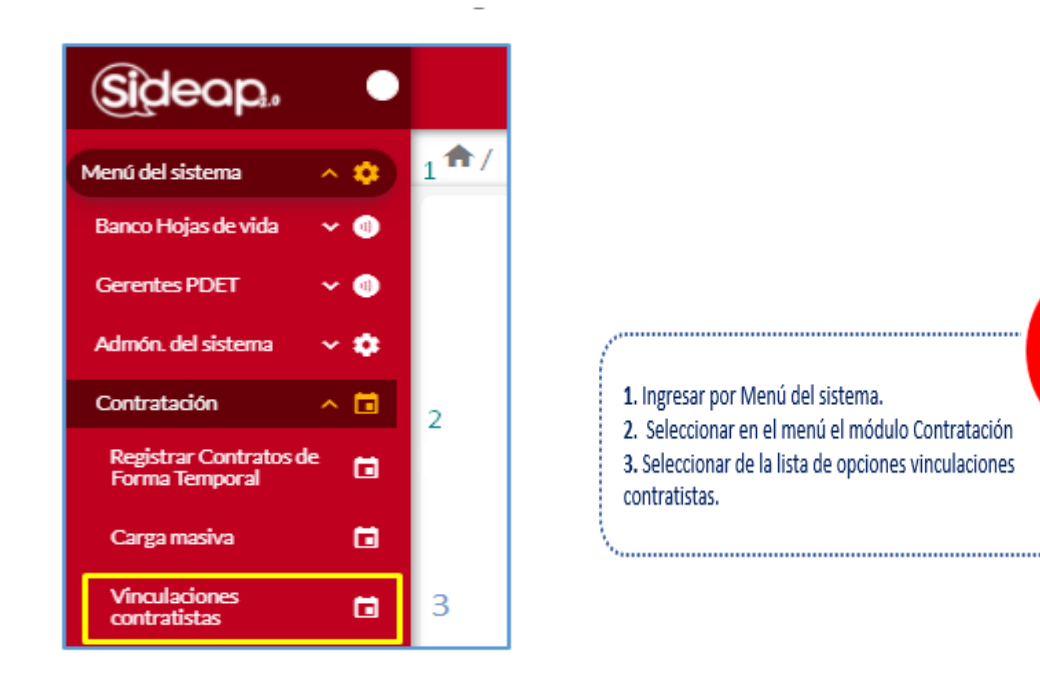

En el módulo de contratación las entidades y organismos del distrito encontraran la funcionalidad VINCULACIONES CONTRATISTAS, al dar clic el sistema les presentara la siguiente pantalla:

*Recuerde: Si este documento se encuentra impreso no se garantiza su vigencia, por lo tanto, se considera "Copia No Controlada". La versión vigente se encuentra publicada en el repositorio de documentos SIG del DASCD*.

Carrera 30 No 25 – 90, Piso 9 Costado Oriental. Tel: (57) 60 1 3 68 00 38 Código Postal: 111311 [www.serviciocivil.gov.co](http://www.serviciocivil.gov.co/)

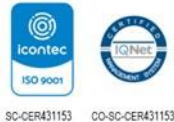

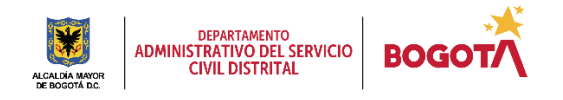

Página 37 de 59

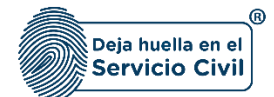

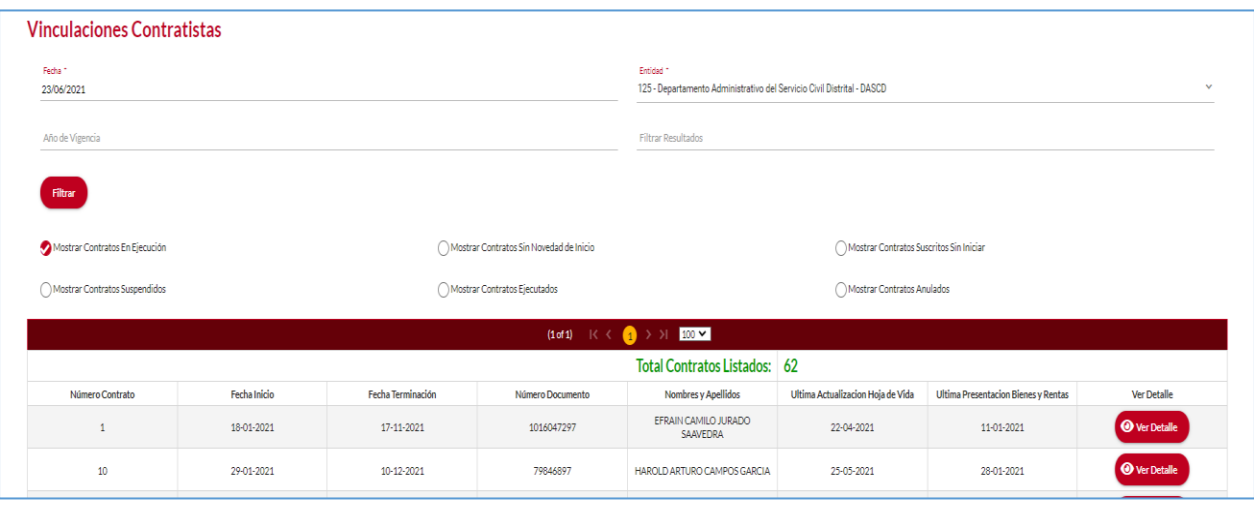

Con esta funcionalidad las entidades y organismos distritales podrán realizar consultas en SIDEAP, en referencia a la información de los contratos de prestación de servicios y apoyo a la gestión que han sido registrados en el sistema, contando con filtros de búsqueda que de acuerdo a las selecciones que se realicen, se obtendrá la información solicitada.

#### **Descripción de campos:**

Vigente desde diciembre de 2023

- **a. Fecha**: Este ítem es un filtro de búsqueda, es la fecha de corte de acuerdo al año, mes y día que se requiere consultar.
- **b. Entidad**: Campo predeterminado automático del sistema de acuerdo a la entidad y organismo distrital que registro la información.
- **c. Filtro de resultados:** Este ítem es un filtro de búsqueda, donde se puede buscar por número de contrato o nombres y apellidos del contratista.
- **d. Mostrar contratos en ejecución:** Este ítem es un filtro de búsqueda, al ser seleccionado el sistema muestra los contratos que están en ejecución de acuerdo a las fechas seleccionadas.
- **e. Mostrar contratos suspendidos:** Este ítem es un filtro de búsqueda, al ser seleccionado el sistema muestra los contratos que tiene novedad de suspensión de acuerdo a las fechas seleccionadas.
- **f. Mostrar contratos ejecutados:** Este ítem es un filtro de búsqueda, al ser seleccionado el sistema muestra los contratos que están fueron ejecutados de acuerdo a las fechas seleccionadas.

*Recuerde: Si este documento se encuentra impreso no se garantiza su vigencia, por lo tanto, se considera "Copia No Controlada". La versión vigente se encuentra publicada en el repositorio de documentos SIG del DASCD*.

Carrera 30 No 25 – 90, Piso 9 Costado Oriental. Tel: (57) 60 1 3 68 00 38 Código Postal: 111311 [www.serviciocivil.gov.co](http://www.serviciocivil.gov.co/)

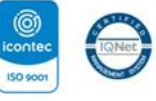

SC-CER431153 CO-SC-CER431153

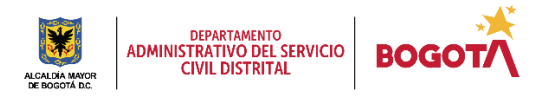

Página 38 de 59

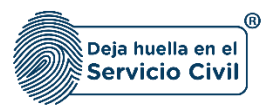

**g. Mostrar contratos anulados:** Este ítem es un filtro de búsqueda, al ser seleccionado el sistema muestra los contratos que presentan novedad de anulados de acuerdo a las fechas seleccionadas

La entidad requiere realizar una búsqueda diligencia cada uno de los campos señalados seleccionando las opciones por las cuales desea realizar la consultar y posteriormente dando clic en el botón **FILTRAR.** 

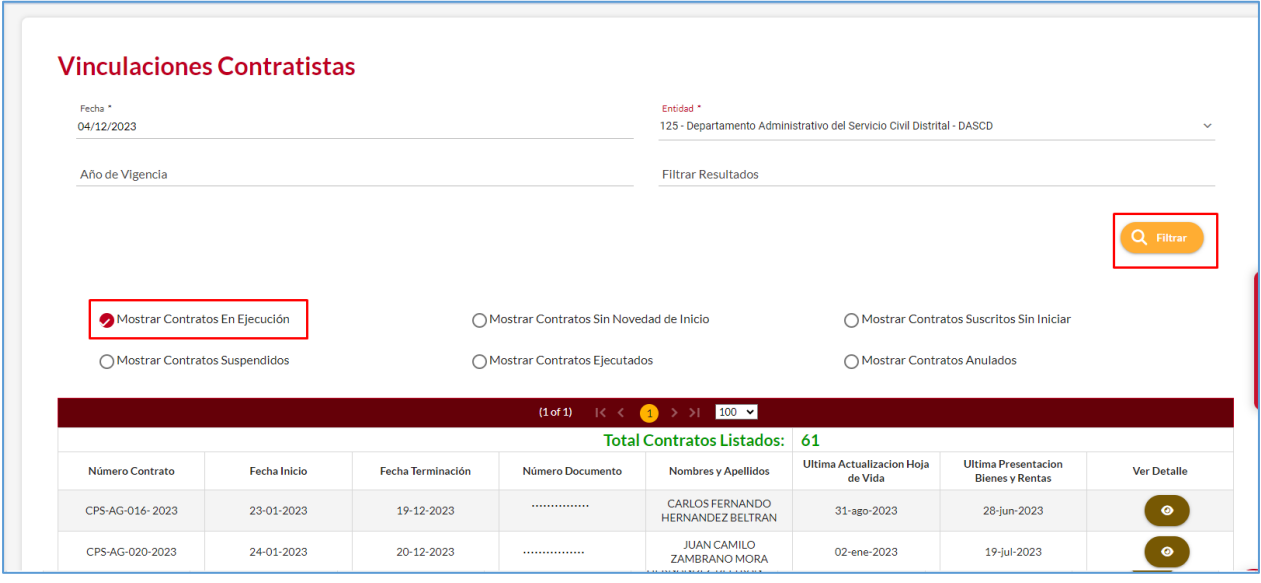

El sistema realizara la búsqueda de acuerdo a los parámetros seleccionados y se desplegara la información, número de contrato, fecha de inicio de ejecución, la fecha de fin de ejecución, número de documento, nombres y apellidos del contratista que ejecuta el contrato, fecha de la última actualización de la Hoja de Vida del Contratista, última presentación de Bienes y Rentas, adicionalmente le habilita el botón **VER DETALLE,**  como se observa en la captura de pantalla.

*Recuerde: Si este documento se encuentra impreso no se garantiza su vigencia, por lo tanto, se considera "Copia No Controlada". La versión vigente se encuentra publicada en el repositorio de documentos SIG del DASCD*.

Carrera 30 No 25 – 90, Piso 9 Costado Oriental. Tel: (57) 60 1 3 68 00 38 Código Postal: 111311 [www.serviciocivil.gov.co](http://www.serviciocivil.gov.co/)

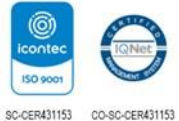

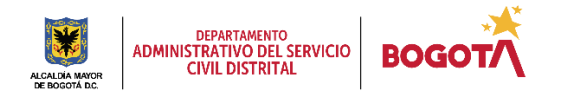

Página 39 de 59

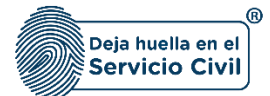

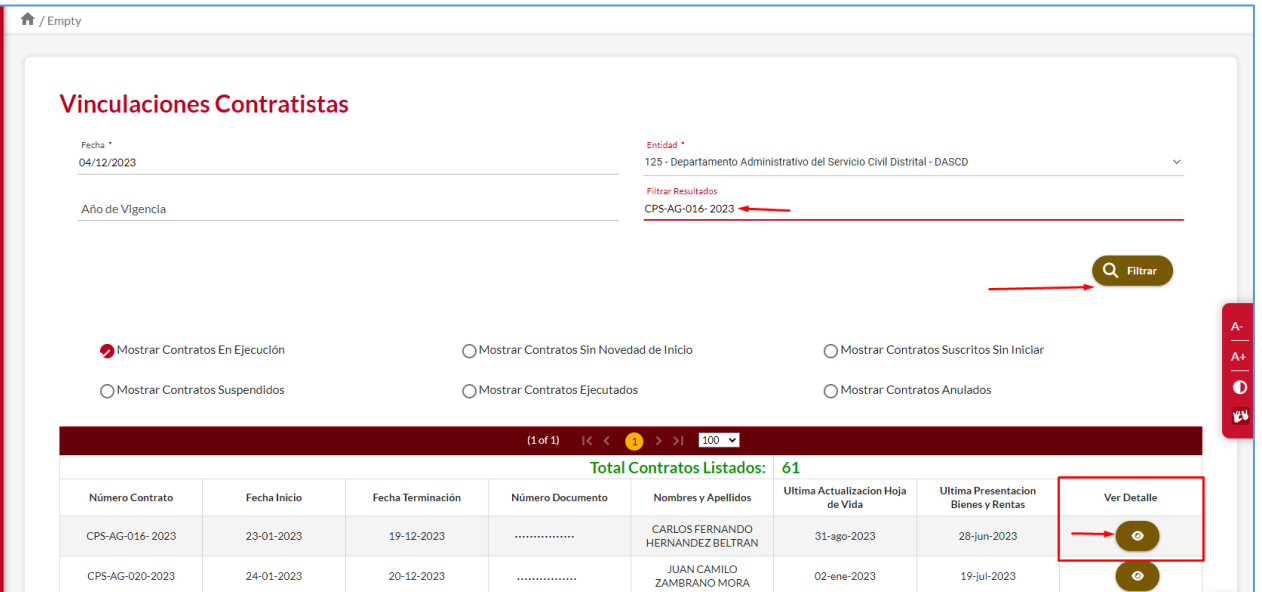

Al seleccionarlo el sistema le despliega la siguiente pantalla donde se visualizará la información específica del contrato:

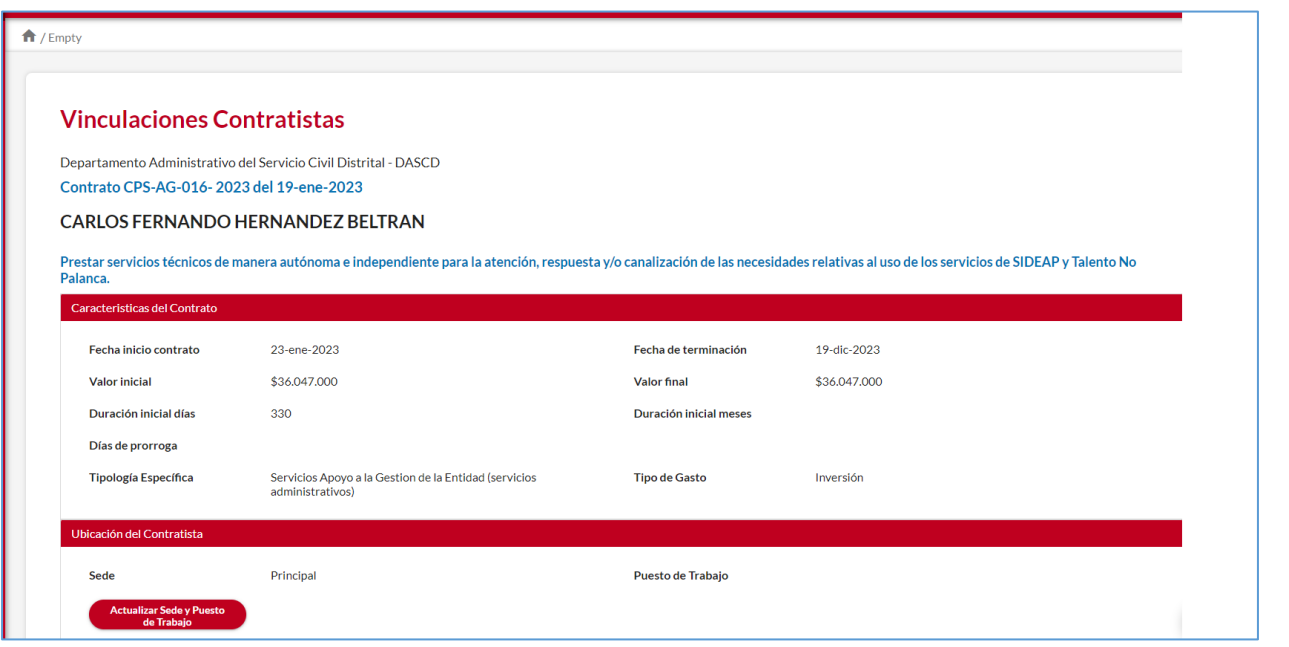

*Recuerde: Si este documento se encuentra impreso no se garantiza su vigencia, por lo tanto, se considera "Copia No Controlada". La versión vigente se encuentra publicada en el repositorio de documentos SIG del DASCD*.

Carrera 30 No 25 – 90, Piso 9 Costado Oriental. Tel: (57) 60 1 3 68 00 38 Código Postal: 111311 [www.serviciocivil.gov.co](http://www.serviciocivil.gov.co/)

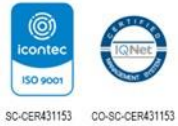

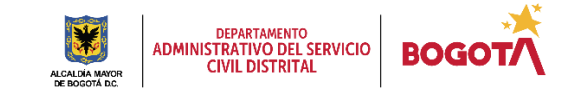

Página 40 de 59

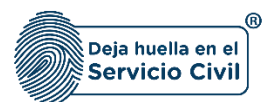

#### **Descripción de campos:**

- **a. Características del contrato:** Presenta la información de fecha de inicio y fecha de terminación del contrato, valor inicial del contrato, valor final, duración en días y meses, días de prórroga, tipología del contrato, tipo de gasto.
- **b. Ubicación del contratista:** Presenta la información de la ubicación donde se va a realizar la ejecución del contrato.
- **c. Histórico Contratistas:** Registra la información de los contratistas que tienen o han tenido a cargo la ejecución del contrato, como en el caso de una cesión el sistema muestra el contratista que cede y quien recibe el contrato.
- d. **Novedades**: Muestra el registro de las fechas de las terminaciones anticipadas, cesiones, suspensiones, adiciones, prorrogas.

#### <span id="page-41-0"></span>**3.2.1 REGISTRO DE NOVEDADES CONTRACTUALES.**

Para realizar en el sistema el registro de novedades contractuales que se encuentren por fuera de los tiempos establecidos para el cargue oficial, se debe seguir los siguientes pasos:

Una vez se encuentre en la funcionalidad **"VINCULACIONES CONTRATISTAS", es** necesario que realice la parametrización de la búsqueda del contrato a modificar por medio de la opción filtrar resultados, como se indica en la captura de pantalla (puede buscar por número de cedula, nombres y apellidos o número del contrato) seleccionado el botón filtrar.

*Recuerde: Si este documento se encuentra impreso no se garantiza su vigencia, por lo tanto, se considera "Copia No Controlada". La versión vigente se encuentra publicada en el repositorio de documentos SIG del DASCD*.

Carrera 30 No 25 – 90, Piso 9 Costado Oriental. Tel: (57) 60 1 3 68 00 38 Código Postal: 111311 [www.serviciocivil.gov.co](http://www.serviciocivil.gov.co/)

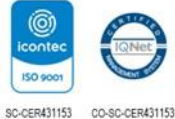

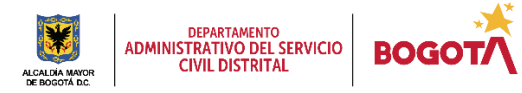

Página 41 de 59

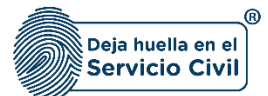

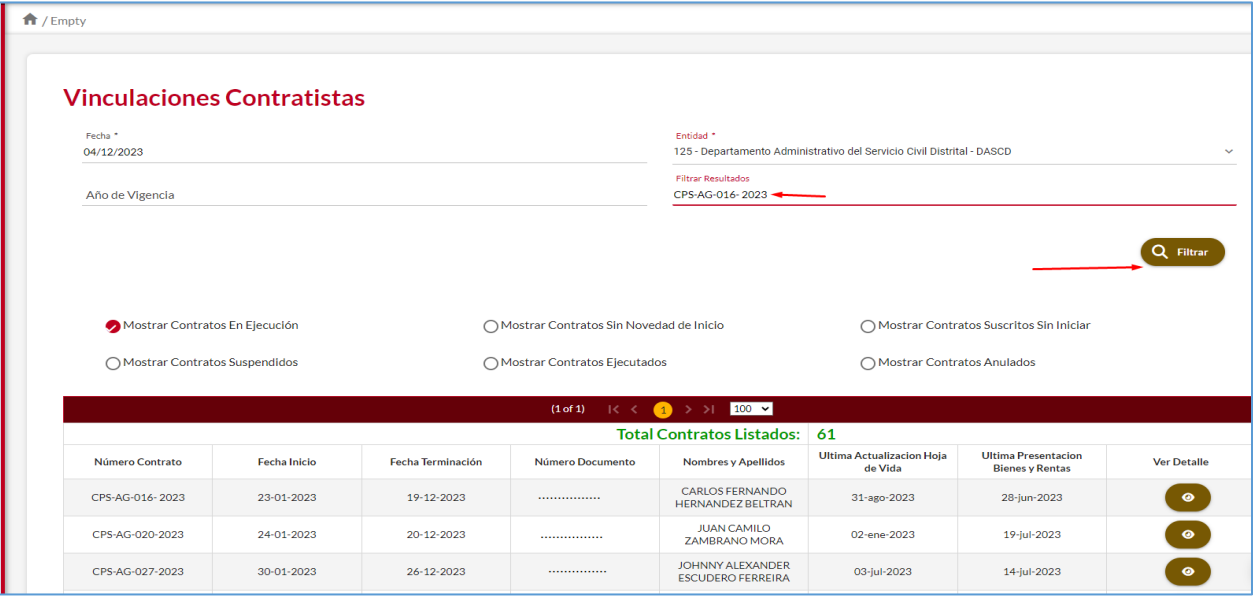

El sistema realizara la consulta y le mostrara la información de acuerdo a los parametros seleccionados, para el registro de novedades debe ingresar por la opción **VER DETALLE** como se observa en la captura de pantalla.

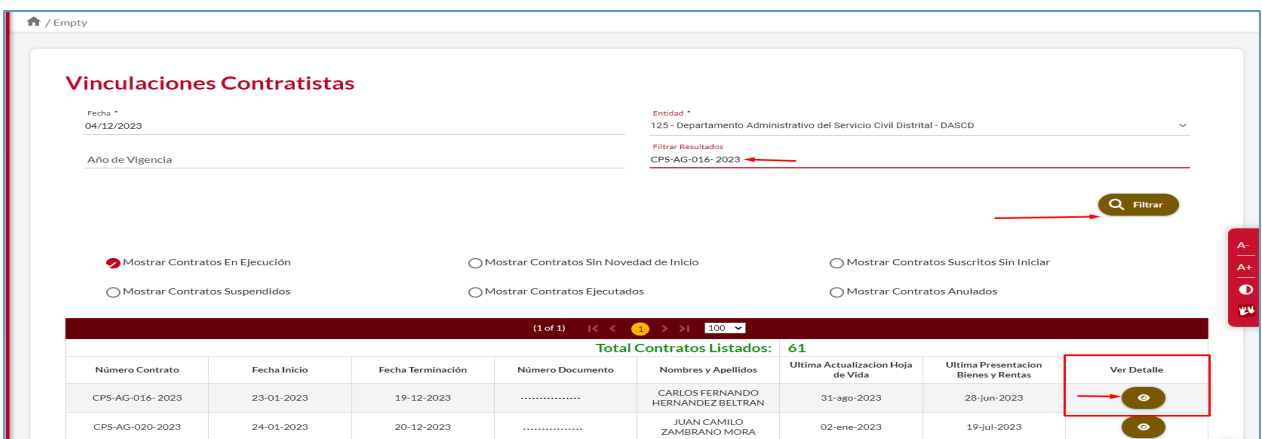

*Recuerde: Si este documento se encuentra impreso no se garantiza su vigencia, por lo tanto, se considera "Copia No Controlada". La versión vigente se encuentra publicada en el repositorio de documentos SIG del DASCD*.

Carrera 30 No 25 – 90, Piso 9 Costado Oriental. Tel: (57) 60 1 3 68 00 38 Código Postal: 111311 [www.serviciocivil.gov.co](http://www.serviciocivil.gov.co/)

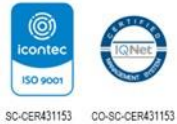

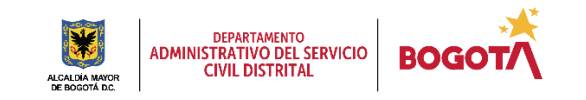

Página 42 de 59

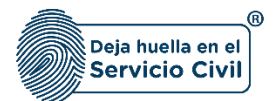

Una vez selecciona esta opción el sistema le mostrará la siguiente pantalla, en la cual podrá evidenciar toda la información relacionada con el contrato al cual le va a registrar la novedad.

Se debe dirigir a la parte final de la pantalla a la sección **"NOVEDADES"** como se observa en la captura de pantalla.

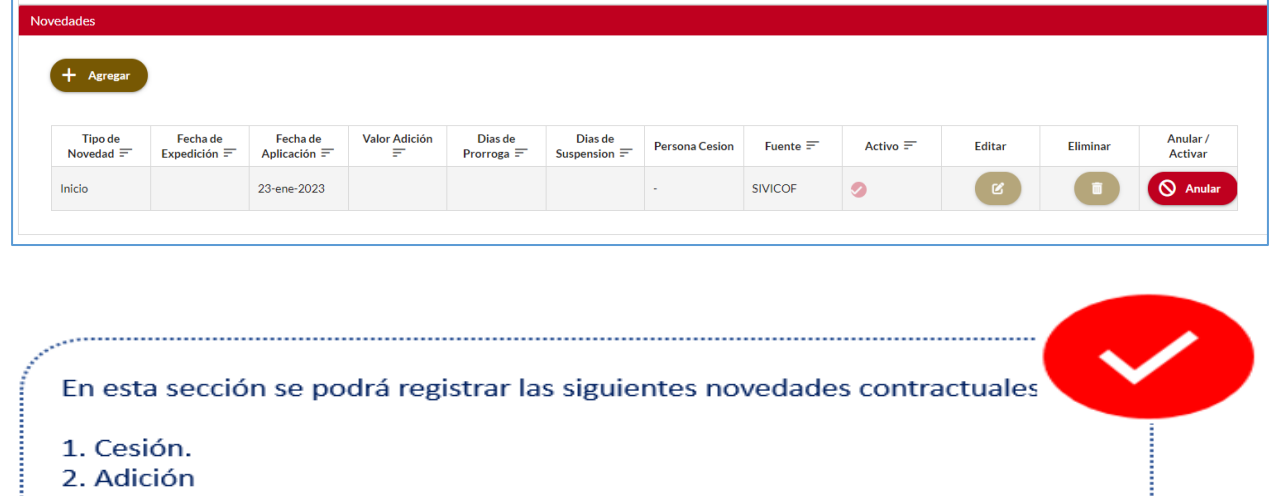

- 3. Prorroga.
- 4. Adición y prorroga.
- 5. Suspensión
- 6. Terminación anticipada.

Para el registro de estas novedades debe seleccionar el botón "**AGREGAR"**

*Recuerde: Si este documento se encuentra impreso no se garantiza su vigencia, por lo tanto, se considera "Copia No Controlada". La versión vigente se encuentra publicada en el repositorio de documentos SIG del DASCD*.

Carrera 30 No 25 – 90, Piso 9 Costado Oriental. Tel: (57) 60 1 3 68 00 38 Código Postal: 111311 [www.serviciocivil.gov.co](http://www.serviciocivil.gov.co/)

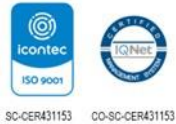

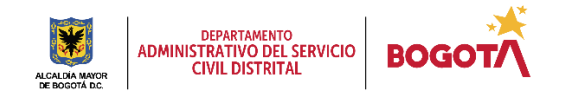

Página 43 de 59

Vigente desde diciembre de 2023

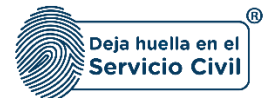

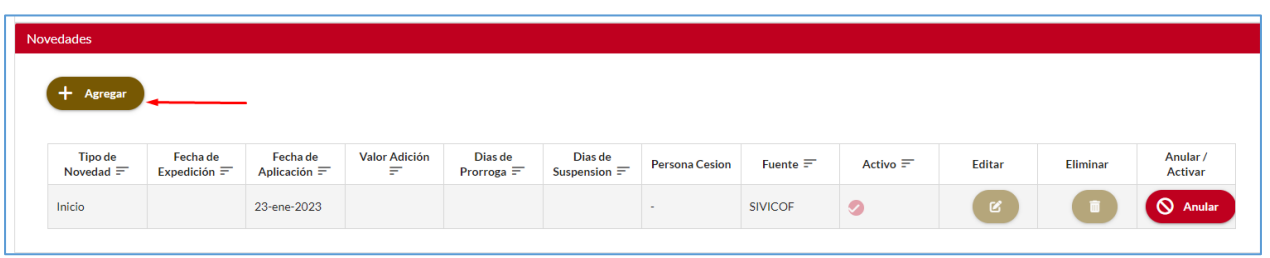

Una vez seleccionado el sistema le mostrara la siguiente pantalla, en la cual usted tiene que seleccionar la novedad a registrar de la lista de opciones que le presenta el sistema. y posteriormente seleccionando el botón **guardar.**

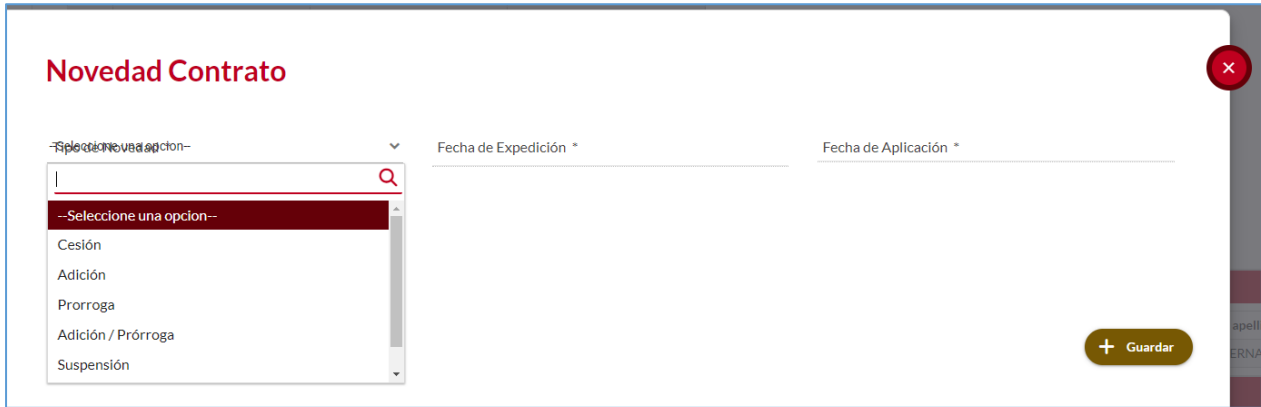

Las modificaciones que se realicen serán visibles en el historial en el cual usted podrá observar la información registrada, identificando la forma como se realizó el respectivo cargue de información en el campo de "fuente".

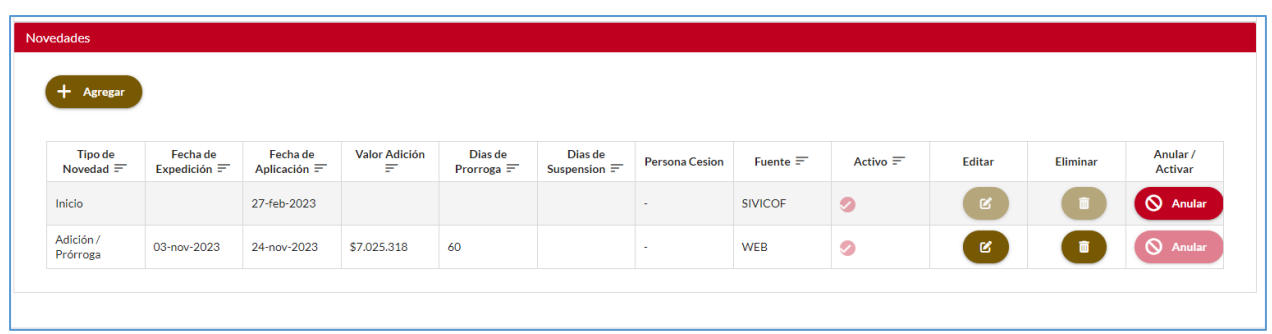

*Recuerde: Si este documento se encuentra impreso no se garantiza su vigencia, por lo tanto, se considera "Copia No Controlada". La versión vigente se encuentra publicada en el repositorio de documentos SIG del DASCD*.

Carrera 30 No 25 – 90, Piso 9 Costado Oriental. Tel: (57) 60 1 3 68 00 38 Código Postal: 111311 [www.serviciocivil.gov.co](http://www.serviciocivil.gov.co/)

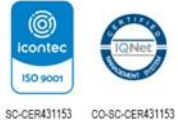

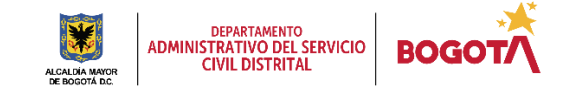

Página 44 de 59

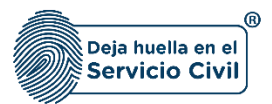

Adicionalmente, encontrará un histórico cronológico del contrato en el cual podrá consultar el estado en el cual se encuentra el contrato seleccionado para la consulta y verificación de la información.

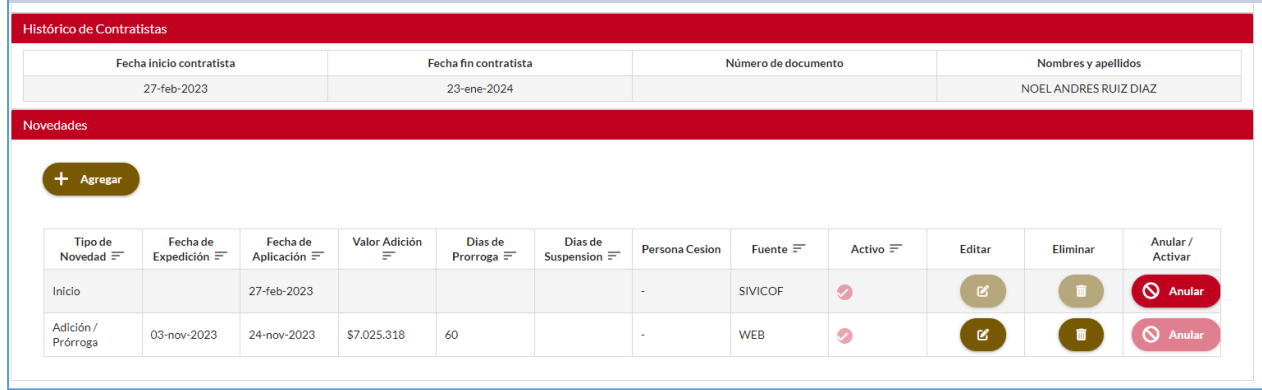

**IMPORTANTE:** Una vez registrada la información debe seleccionar el botón guardar y quedará registrada la novedad del contrato de forma temporal, se reitera que si no se efectúa el registro en el siguiente cargue de información SIDEAP automáticamente inhabilita el registro y en caso de que usuarios con roles asignados también se les deshabilitarán.

## <span id="page-45-0"></span>**3.2.2 REGISTRO DE NOVEDAD CESIÓN DE CONTRATO**

Para realizar el registro de una novedad de un contrato siga los pasos del ítem anterior, una vez seleccione el botón AGREGAR el sistema le mostrara la siguiente pantalla, debe escoger de la lista de opciones "CESIÓN"

*Recuerde: Si este documento se encuentra impreso no se garantiza su vigencia, por lo tanto, se considera "Copia No Controlada". La versión vigente se encuentra publicada en el repositorio de documentos SIG del DASCD*.

Carrera 30 No 25 – 90, Piso 9 Costado Oriental. Tel: (57) 60 1 3 68 00 38 Código Postal: 111311 [www.serviciocivil.gov.co](http://www.serviciocivil.gov.co/)

![](_page_45_Picture_9.jpeg)

![](_page_45_Picture_10.jpeg)

Página 45 de 59

![](_page_46_Picture_1.jpeg)

![](_page_46_Picture_143.jpeg)

#### **Descripción de campos:**

- **a. Tipo de novedad:** Seleccionar de la lista de opciones la novedad a registrar.
- **b. Fecha de expedición:** Debe registrar la fecha del documento que soporta la modificación o la novedad a ingresar en el sistema.
- **c. Fecha de aplicación:** Debe registrar la fecha de efectividad (a partir de) de la modificación o la novedad a ingresar en el sistema.
- **d. Tipo de documento:** Seleccione de la lista desplegable, el tipo de documento de la persona a quien se le va ceder el contrato.
- **e. Número de documento:** Registre el número de documento de la persona a quien se le va a ceder el contrato. Campo numérico.
- **f. Botón buscar persona cesión:** Una vez diligenciados todos los campos de clic en el botón y el sistema buscara a la persona en el Sistema.

Una vez verifique que la información esta correcta proceda a seleccionar el botón **GUARDAR.**

*Recuerde: Si este documento se encuentra impreso no se garantiza su vigencia, por lo tanto, se considera "Copia No Controlada". La versión vigente se encuentra publicada en el repositorio de documentos SIG del DASCD*.

Carrera 30 No 25 – 90, Piso 9 Costado Oriental. Tel: (57) 60 1 3 68 00 38 Código Postal: 111311 [www.serviciocivil.gov.co](http://www.serviciocivil.gov.co/)

![](_page_46_Picture_13.jpeg)

SC-CER431153 CO-SC-CER431153

![](_page_46_Picture_14.jpeg)

Página 46 de 59

![](_page_47_Picture_1.jpeg)

![](_page_47_Picture_125.jpeg)

## <span id="page-47-0"></span>**3.2.3 REGISTRO DE NOVEDAD ADICIÓN DE CONTRATO**

Para realizar el registro de una novedad de un contrato siga los pasos del ítem anterior, una vez seleccione el botón AGREGAR el sistema le mostrara la siguiente pantalla, debe escoger de la lista de opciones "ADICIÓN"

![](_page_47_Picture_126.jpeg)

#### **Descripción de campos:**

- **g. Tipo de novedad:** Seleccionar de la lista de opciones la novedad a registrar.
- **h. Fecha de expedición:** Debe registrar la fecha del documento que soporta la modificación o la novedad a ingresar en el sistema.
- **i. Fecha de aplicación:** Debe registrar la fecha de efectividad (a partir de) de la modificación o la novedad a ingresar en el sistema.

*Recuerde: Si este documento se encuentra impreso no se garantiza su vigencia, por lo tanto, se considera "Copia No Controlada". La versión vigente se encuentra publicada en el repositorio de documentos SIG del DASCD*.

Carrera 30 No 25 – 90, Piso 9 Costado Oriental. Tel: (57) 60 1 3 68 00 38 Código Postal: 111311 [www.serviciocivil.gov.co](http://www.serviciocivil.gov.co/)

![](_page_47_Picture_12.jpeg)

SC-CER431153 CO-SC-CER431153

![](_page_47_Picture_13.jpeg)

Página 47 de 59

![](_page_48_Picture_1.jpeg)

**j. Valor adición:** Registre el valor \$\$\$\$ por el cual se realizo la adición al contrato de acuerdo al Certificado de Disponibilidad Presupuestal.

Una vez verifique que la información esta correcta proceda a seleccionar el botón **GUARDAR.**

![](_page_48_Picture_122.jpeg)

Una vez seleccione el botón guardar el valor del contrato se modificará automáticamente.

#### <span id="page-48-0"></span>**3.2.4 REGISTRO DE NOVEDAD PRORROGA DE CONTRATO**

Para realizar el registro de una novedad de un contrato siga los pasos del ítem anterior, una vez seleccione el botón AGREGAR el sistema le mostrara la siguiente pantalla, debe escoger de la lista de opciones **"PRORROGA"**

![](_page_48_Picture_123.jpeg)

*Recuerde: Si este documento se encuentra impreso no se garantiza su vigencia, por lo tanto, se considera "Copia No Controlada". La versión vigente se encuentra publicada en el repositorio de documentos SIG del DASCD*.

Carrera 30 No 25 – 90, Piso 9 Costado Oriental. Tel: (57) 60 1 3 68 00 38 Código Postal: 111311 [www.serviciocivil.gov.co](http://www.serviciocivil.gov.co/)

![](_page_48_Picture_11.jpeg)

SC-CER431153 CO-SC-CER431153

![](_page_48_Picture_12.jpeg)

Página 48 de 59

![](_page_49_Picture_1.jpeg)

#### **Descripción de campos:**

- **a. Tipo de novedad:** Seleccionar de la lista de opciones la novedad a registrar.
- **b. Fecha de expedición:** Debe registrar la fecha del documento que soporta la modificación o la novedad a ingresar en el sistema.
- **c. Fecha de aplicación:** Debe registrar la fecha de efectividad (a partir de) de la modificación o la novedad a ingresar en el sistema.
- **d. Días de prorroga:** Registre los días (tiempo) por el cual se realizó la prórroga al contrato de acuerdo al documento que lo soporta.

Una vez verifique que la información esta correcta proceda a seleccionar el botón **GUARDAR.**

![](_page_49_Picture_155.jpeg)

Una vez seleccione el botón guardar la fecha final del contrato se modificará automáticamente.

## <span id="page-49-0"></span>**3.2.5 REGISTRO DE NOVEDAD ADICIÓN Y PRORROGA DE CONTRATO**

Para realizar el registro de una novedad de un contrato siga los pasos del ítem anterior, una vez seleccione el botón AGREGAR el sistema le mostrara la siguiente pantalla, debe escoger de la lista de opciones **"ADICIÓN / PRORROGA"**

*Recuerde: Si este documento se encuentra impreso no se garantiza su vigencia, por lo tanto, se considera "Copia No Controlada". La versión vigente se encuentra publicada en el repositorio de documentos SIG del DASCD*.

Carrera 30 No 25 – 90, Piso 9 Costado Oriental. Tel: (57) 60 1 3 68 00 38 Código Postal: 111311 [www.serviciocivil.gov.co](http://www.serviciocivil.gov.co/)

![](_page_49_Picture_14.jpeg)

SC-CER431153 CO-SC-CER431153

![](_page_49_Picture_15.jpeg)

Página 49 de 59

![](_page_50_Picture_1.jpeg)

![](_page_50_Picture_136.jpeg)

#### **Descripción de campos:**

- **a. Tipo de novedad:** Seleccionar de la lista de opciones la novedad a registrar.
- **b. Fecha de expedición:** Debe registrar la fecha del documento que soporta la modificación o la novedad a ingresar en el sistema.
- **c. Fecha de aplicación:** Debe registrar la fecha de efectividad (a partir de) de la modificación o la novedad a ingresar en el sistema.
- **d. Días de prorroga:** Registre los días (tiempo) por el cual se realizó la prórroga al contrato de acuerdo.
- **e. Valor adición:** Registre el valor \$\$\$\$ por el cual se realizó la adición al contrato de acuerdo al Certificado de Disponibilidad Presupuestal.

Una vez verifique que la información esta correcta proceda a seleccionar el botón **GUARDAR.**

![](_page_50_Picture_137.jpeg)

*Recuerde: Si este documento se encuentra impreso no se garantiza su vigencia, por lo tanto, se considera "Copia No Controlada". La versión vigente se encuentra publicada en el repositorio de documentos SIG del DASCD*.

Carrera 30 No 25 – 90, Piso 9 Costado Oriental. Tel: (57) 60 1 3 68 00 38 Código Postal: 111311 [www.serviciocivil.gov.co](http://www.serviciocivil.gov.co/)

![](_page_50_Picture_13.jpeg)

![](_page_50_Picture_14.jpeg)

Página 50 de 59

![](_page_51_Picture_1.jpeg)

Una vez seleccione el botón guardar la fecha final y el valor del contrato se modificará automáticamente.

## <span id="page-51-0"></span>**3.2.6 REGISTRO DE NOVEDAD SUSPENSIÓN DE CONTRATO**

Para realizar el registro de una novedad de un contrato siga los pasos del ítem anterior, una vez seleccione el botón AGREGAR el sistema le mostrara la siguiente pantalla, debe escoger de la lista de opciones **"SUSPENSIÓN"**

![](_page_51_Picture_141.jpeg)

- **a. Tipo de novedad:** Seleccionar de la lista de opciones la novedad a registrar.
- **b. Fecha de expedición:** Debe registrar la fecha del documento que soporta la modificación o la novedad a ingresar en el sistema.
- **c. Fecha de aplicación:** Debe registrar la fecha de efectividad (a partir de) de la modificación o la novedad a ingresar en el sistema.
- **d. Días de suspensión:** Registre los días (tiempo) por el cual se realizó la suspensión al contrato.

Una vez verifique que la información esta correcta proceda a seleccionar el botón **GUARDAR.**

*Recuerde: Si este documento se encuentra impreso no se garantiza su vigencia, por lo tanto, se considera "Copia No Controlada". La versión vigente se encuentra publicada en el repositorio de documentos SIG del DASCD*.

Carrera 30 No 25 – 90, Piso 9 Costado Oriental. Tel: (57) 60 1 3 68 00 38 Código Postal: 111311 [www.serviciocivil.gov.co](http://www.serviciocivil.gov.co/)

![](_page_51_Picture_13.jpeg)

![](_page_51_Picture_14.jpeg)

Página 51 de 59

![](_page_52_Picture_1.jpeg)

![](_page_52_Picture_120.jpeg)

Una vez seleccione el botón guardar el sistema registrara la información de la novedad.

## <span id="page-52-0"></span>**3.2.7 REGISTRO DE NOVEDAD TERMINACIÓN ANTICIPADA DE CONTRATO**

Para realizar el registro de una novedad de un contrato siga los pasos del ítem anterior, una vez seleccione el botón AGREGAR el sistema le mostrara la siguiente pantalla, debe escoger de la lista de opciones **"TERMINACIÓN ANTICIPADA"**

![](_page_52_Picture_121.jpeg)

#### **Descripción de campos:**

- **a. Tipo de novedad:** Seleccionar de la lista de opciones la novedad a registrar.
- **b. Fecha de expedición:** Debe registrar la fecha del documento que soporta la modificación o la novedad a ingresar en el sistema.

*Recuerde: Si este documento se encuentra impreso no se garantiza su vigencia, por lo tanto, se considera "Copia No Controlada". La versión vigente se encuentra publicada en el repositorio de documentos SIG del DASCD*.

Carrera 30 No 25 – 90, Piso 9 Costado Oriental. Tel: (57) 60 1 3 68 00 38 Código Postal: 111311 [www.serviciocivil.gov.co](http://www.serviciocivil.gov.co/)

![](_page_52_Picture_12.jpeg)

SC-CER431153 CO-SC-CER431153

![](_page_52_Picture_13.jpeg)

Página 52 de 59

![](_page_53_Picture_1.jpeg)

**c. Fecha de aplicación:** Debe registrar la fecha de efectividad (a partir de) de la modificación o la novedad a ingresar en el sistema.

![](_page_53_Picture_147.jpeg)

Una vez seleccione el botón guardar la fecha final se modificará automáticamente.

#### <span id="page-53-0"></span>**4 REPORTE DE CERTIFICACIÓN DEL CARGUE DE LA INFORMACIÓN CONTRATACIÓN.**

Una vez cargado el archivo en el módulo de carga masiva y comprobando que el sistema lo registró exitosamente, la entidad u organismo distrital deberán diligenciar la **[CERTIFICACIÓN REPORTE CONTRATACIÓN SISTEMA DE INFORMACIÓN](https://serviciocivil.gov.co/sites/default/files/2022-05/M-ITHD-FM-003%20CERTIFICACION%20REPORTE%20CONTRATACION%20SIDEAP.doc)  [DISTRITAL DEL EMPLEO Y LA ADMINISTRACIÓN PÚBLICA –](https://serviciocivil.gov.co/sites/default/files/2022-05/M-ITHD-FM-003%20CERTIFICACION%20REPORTE%20CONTRATACION%20SIDEAP.doc) SIDEAP CÓDIGO:** : **M-ITHD-FM-003** disponible en el Centro de Documentación SIDEAP, en el

link Centro [Documentación](https://www.serviciocivil.gov.co/portal/tablero-de-control/info-importante-tablero-de-control/centro-de-documentacion-SIDEAP). dando cumplimiento a la Ley 909 del 23 de septiembre de 2004 y el Decreto Distrital 367 del 9 de septiembre de 2014 y la circular externa número 001 del 1 de enero de 2019 expedida por el Departamento Administrativo del Servicio Civil.

*Recuerde: Si este documento se encuentra impreso no se garantiza su vigencia, por lo tanto, se considera "Copia No Controlada". La versión vigente se encuentra publicada en el repositorio de documentos SIG del DASCD*.

Carrera 30 No 25 – 90, Piso 9 Costado Oriental. Tel: (57) 60 1 3 68 00 38 Código Postal: 111311 [www.serviciocivil.gov.co](http://www.serviciocivil.gov.co/)

![](_page_53_Picture_10.jpeg)

![](_page_53_Picture_11.jpeg)

Página 53 de 59

![](_page_54_Picture_1.jpeg)

![](_page_54_Picture_86.jpeg)

La información que se registra en la certificación en el ítem TOTAL CONTRATOS POR PRESTACIÓN DE SERVICIOS CON PERSONAS NATURALES VIGENTES A LA FECHA DEL CORTE, deberá coincidir con la información cargada en el sistema a corte del reporte realizado.

*Recuerde: Si este documento se encuentra impreso no se garantiza su vigencia, por lo tanto, se considera "Copia No Controlada". La versión vigente se encuentra publicada en el repositorio de documentos SIG del DASCD*.

Carrera 30 No 25 – 90, Piso 9 Costado Oriental. Tel: (57) 60 1 3 68 00 38 Código Postal: 111311 [www.serviciocivil.gov.co](http://www.serviciocivil.gov.co/)

![](_page_54_Picture_6.jpeg)

![](_page_54_Picture_7.jpeg)

Página 54 de 59

![](_page_55_Picture_1.jpeg)

![](_page_55_Picture_98.jpeg)

![](_page_55_Picture_99.jpeg)

Una vez diligenciada y firmada atender la política operacional número catorce (14)

## <span id="page-55-0"></span>**5. GENERAR REPORTE**

Si la entidad requiere generar un reporte con los contratos vigentes, se deberá generar el reporte llamado "Reporte contratos vigentes por entidad" en el módulo REPORTES, diligenciar cada uno de los campos solicitados y dar clic en el botón

*Recuerde: Si este documento se encuentra impreso no se garantiza su vigencia, por lo tanto, se considera "Copia No Controlada". La versión vigente se encuentra publicada en el repositorio de documentos SIG del DASCD*.

Carrera 30 No 25 – 90, Piso 9 Costado Oriental. Tel: (57) 60 1 3 68 00 38 Código Postal: 111311 [www.serviciocivil.gov.co](http://www.serviciocivil.gov.co/)

![](_page_55_Picture_9.jpeg)

![](_page_55_Picture_10.jpeg)

Página 55 de 59

![](_page_56_Picture_1.jpeg)

![](_page_56_Picture_191.jpeg)

#### **Descripción de campos:**

- **a. Tipo de reporte:** Se debe elegir de la lista desplegable la opción del tipo de reporte a generar.
- **b. Reporte:** Dependiendo de la opción elegida en el liberal (a) el sistema despliega una lista desplegable las opciones de reporte a generar.
- **c. Fecha de corte:** Es un campo de filtro se debe elegir el día, mes y año de corte del reporte.
- **d. Entidad**: Campo predeterminado por el sistema.
- **e. Mostrar contratos en ejecución:** Este ítem es un filtro de búsqueda, al ser seleccionado el sistema muestra los contratos que están en ejecución de acuerdo a las fechas seleccionadas.
- **f. Mostrar contratos suspendidos:** Este ítem es un filtro de búsqueda, al ser seleccionado el sistema muestra los contratos que tiene novedad de suspensión de acuerdo a las fechas seleccionadas.
- **g. Mostrar contratos ejecutados:** Este ítem es un filtro de búsqueda, al ser seleccionado el sistema muestra los contratos que están fueron ejecutados de acuerdo a las fechas seleccionadas.
- **h. Mostrar contratos anulados:** Este ítem es un filtro de búsqueda, al ser seleccionado el sistema muestra los contratos que presentan novedad de anulados de acuerdo a las fechas seleccionadas

Una vez se dé clic en el botón generar reporte el sistema le mostrará la siguiente ventana de confirmación donde le informará la generación del reporte y deberá dar clic en descargar reporte.

*Recuerde: Si este documento se encuentra impreso no se garantiza su vigencia, por lo tanto, se considera "Copia No Controlada". La versión vigente se encuentra publicada en el repositorio de documentos SIG del DASCD*.

Carrera 30 No 25 – 90, Piso 9 Costado Oriental. Tel: (57) 60 1 3 68 00 38 Código Postal: 111311 [www.serviciocivil.gov.co](http://www.serviciocivil.gov.co/)

![](_page_56_Picture_15.jpeg)

SC-CER431153 CO-SC-CER431153

![](_page_56_Picture_16.jpeg)

Página 56 de 59

![](_page_57_Picture_1.jpeg)

![](_page_57_Picture_2.jpeg)

![](_page_57_Picture_87.jpeg)

*Recuerde: Si este documento se encuentra impreso no se garantiza su vigencia, por lo tanto, se considera "Copia No Controlada". La versión vigente se encuentra publicada en el repositorio de documentos SIG del DASCD*.

Carrera 30 No 25 – 90, Piso 9 Costado Oriental. Tel: (57) 60 1 3 68 00 38 Código Postal: 111311 [www.serviciocivil.gov.co](http://www.serviciocivil.gov.co/)

![](_page_57_Picture_6.jpeg)

![](_page_57_Picture_7.jpeg)

Página 57 de 59

![](_page_58_Picture_1.jpeg)

![](_page_58_Picture_232.jpeg)

**DOCUMENTOS EXTERNOS RELACIONADOS (si aplica):** 

![](_page_58_Picture_233.jpeg)

#### **CONTROL DE CAMBIOS:**

![](_page_58_Picture_234.jpeg)

#### **ELABORACIÓN, REVISIÓN Y APROBACIÓN:**

![](_page_58_Picture_235.jpeg)

*Recuerde: Si este documento se encuentra impreso no se garantiza su vigencia, por lo tanto, se considera "Copia No Controlada". La versión vigente se encuentra publicada en el repositorio de documentos SIG del DASCD*.

Carrera 30 No 25 – 90, Piso 9 Costado Oriental. Tel: (57) 60 1 3 68 00 38 Código Postal: 111311 [www.serviciocivil.gov.co](http://www.serviciocivil.gov.co/)

![](_page_58_Picture_11.jpeg)

![](_page_58_Picture_12.jpeg)

Página 58 de 59